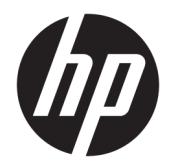

# Hardware-Referenzhandbuch

HP Engage One Retail System, Modell 141 HP Engage One Retail System, Modell 143 HP Engage One Retail System, Modell 145

© Copyright 2018 HP Development Company, L.P.

ENERGY STAR® ist eine eingetragene Marke der US-Regierung. Intel, Celeron und Core sind Marken der Intel Corporation in den USA und anderen Ländern. Windows ist entweder eine eingetragene Marke oder eine Marke der Microsoft Corporation in den USA und/oder anderen Ländern.

HP haftet – ausgenommen für die Verletzung des Lebens, des Körpers, der Gesundheit oder nach dem Produkthaftungsgesetz – nicht für Schäden, die fahrlässig von HP, einem gesetzlichen Vertreter oder einem Erfüllungsgehilfen verursacht wurden. Die Haftung für grobe Fahrlässigkeit und Vorsatz bleibt hiervon unberührt. Inhaltliche Änderungen dieses Dokuments behalten wir uns ohne Ankündigung vor. Die Informationen in dieser Veröffentlichung werden ohne Gewähr für ihre Richtigkeit zur Verfügung gestellt. Insbesondere enthalten diese Informationen keinerlei zugesicherte Eigenschaften. Alle sich aus der Verwendung dieser Informationen ergebenden Risiken trägt der Benutzer. Die Herstellergarantie für HP Produkte wird ausschließlich in der entsprechenden, zum Produkt gehörigen Garantieerklärung beschrieben. Aus dem vorliegenden Dokument sind keine weiter reichenden Garantieansprüche abzuleiten.

Dritte Ausgabe: Juli 2018

Erste Ausgabe: Juli 2017

Dokumentennummer: 925669-043

#### **Produktmitteilung**

In diesem Handbuch werden Merkmale und Funktionen beschrieben, welche die meisten Modelle aufweisen. Eine dieser Merkmale und Funktionen sind möglicherweise bei Ihrem Computer nicht verfügbar.

#### **Bestimmungen zur Verwendung der Software**

Durch das Installieren, Kopieren, Herunterladen oder anderweitiges Verwenden der auf diesem Computer vorinstallierten Softwareprodukte stimmen Sie den Bedingungen des HP Endbenutzer-Lizenzvertrags (EULA) zu. Wenn Sie diese Lizenzbedingungen nicht akzeptieren, müssen Sie das unbenutzte Produkt (Hardware und Software) innerhalb von 14 Tagen zurückgeben und können als einzigen Anspruch die Rückerstattung des Kaufpreises fordern. Die Rückerstattung unterliegt der entsprechenden Rückerstattungsregelung des Verkäufers.

Wenn Sie weitere Informationen benötigen oder eine Rückerstattung des Kaufpreises des Computers fordern möchten, wenden Sie sich an den Verkäufer.

## **Einführung**

In diesem Handbuch finden Sie grundlegende Informationen für die Aufrüstung dieses Computermodells.

- **A VORSICHT!** Zeigt eine gefährliche Situation an, die, wenn nicht vermieden, zu Tod oder zu schweren Verletzungen führen **könnte**.
- **ACHTUNG:** Zeigt eine gefährliche Situation an, die, wenn nicht vermieden, zu kleineren oder mäßigen Verletzungen führen **könnte**.
- **WICHTIG:** Enthält Informationen, die als wichtig einzustufen sind, aber nicht auf Gefahren hinweisen (z. B. Nachrichten, die mit Sachschäden zu tun haben). Ein wichtiger Hinweis warnt den Benutzer davor, dass es zu Datenverlust oder Beschädigungen an Hardware oder Software kommen kann, wenn ein Verfahren nicht genau wie beschrieben eingehalten wird. Enthält auch wichtige Informationen, die ein Konzept oder die Erledigung einer Aufgabe erläutern.
- **HINWEIS:** Enthält weitere Informationen zum Hervorheben oder Ergänzen wichtiger Punkte des Haupttextes.
- **TIPP:** Bietet hilfreiche Tipps für die Fertigstellung einer Aufgabe.

# **Inhaltsverzeichnis**

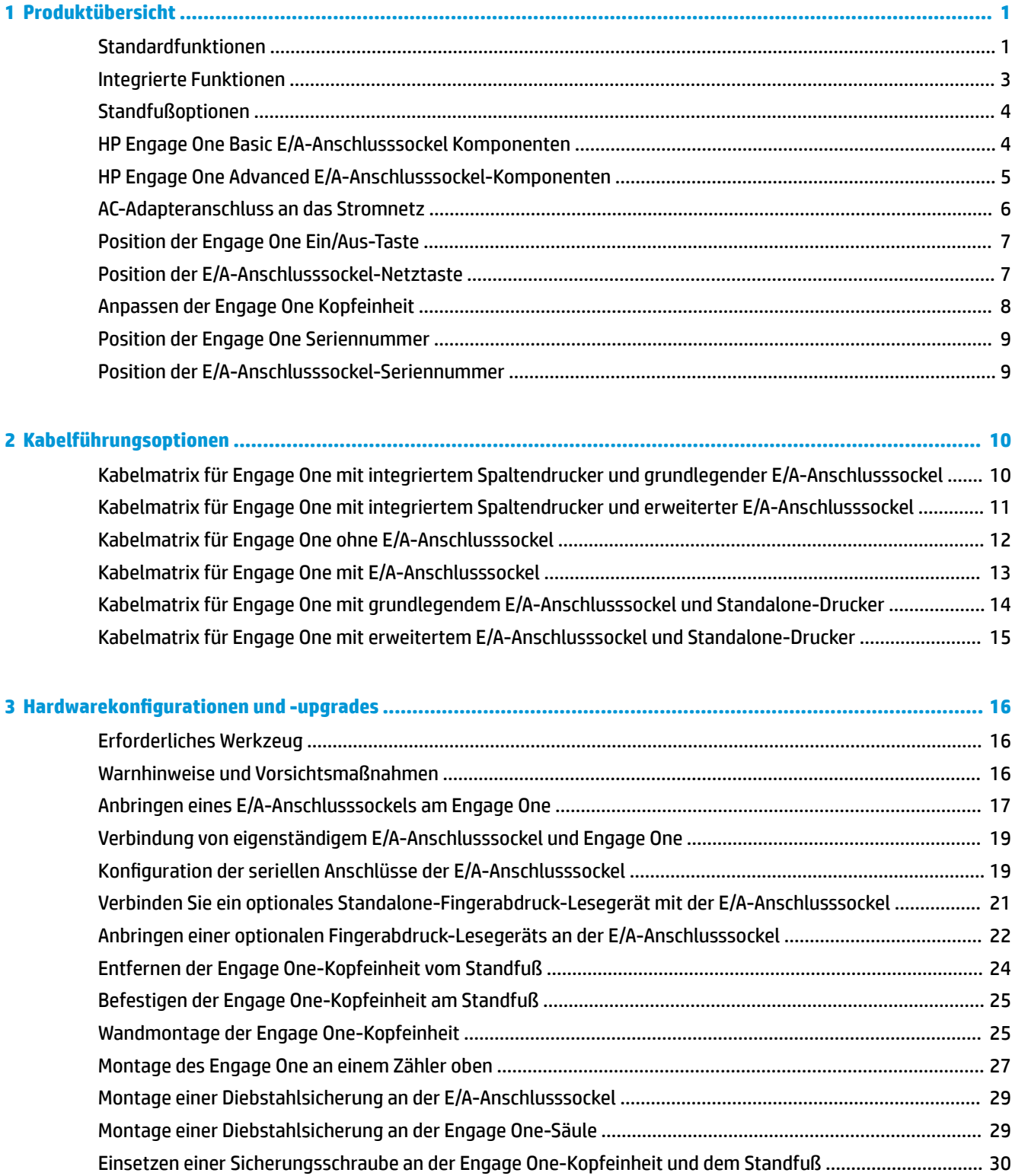

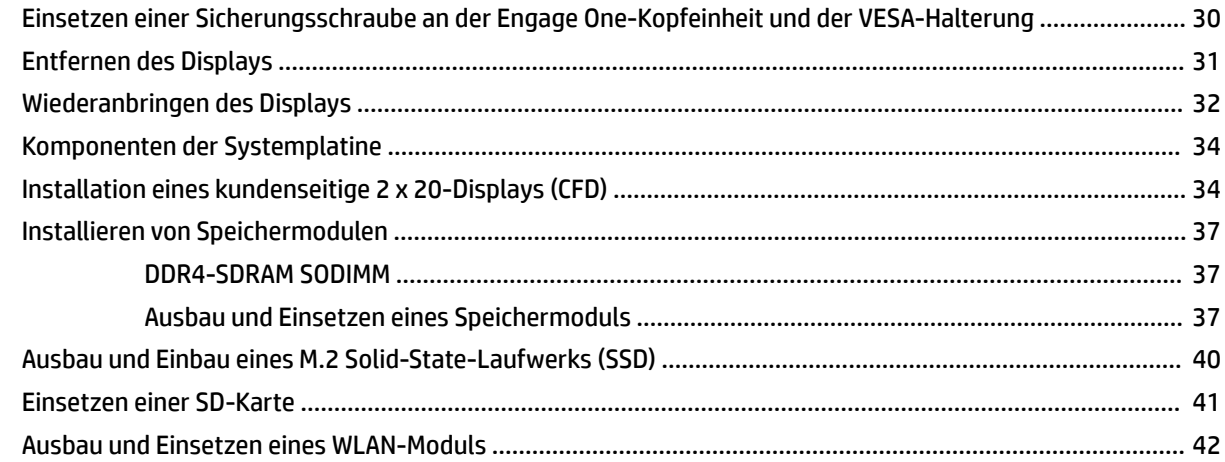

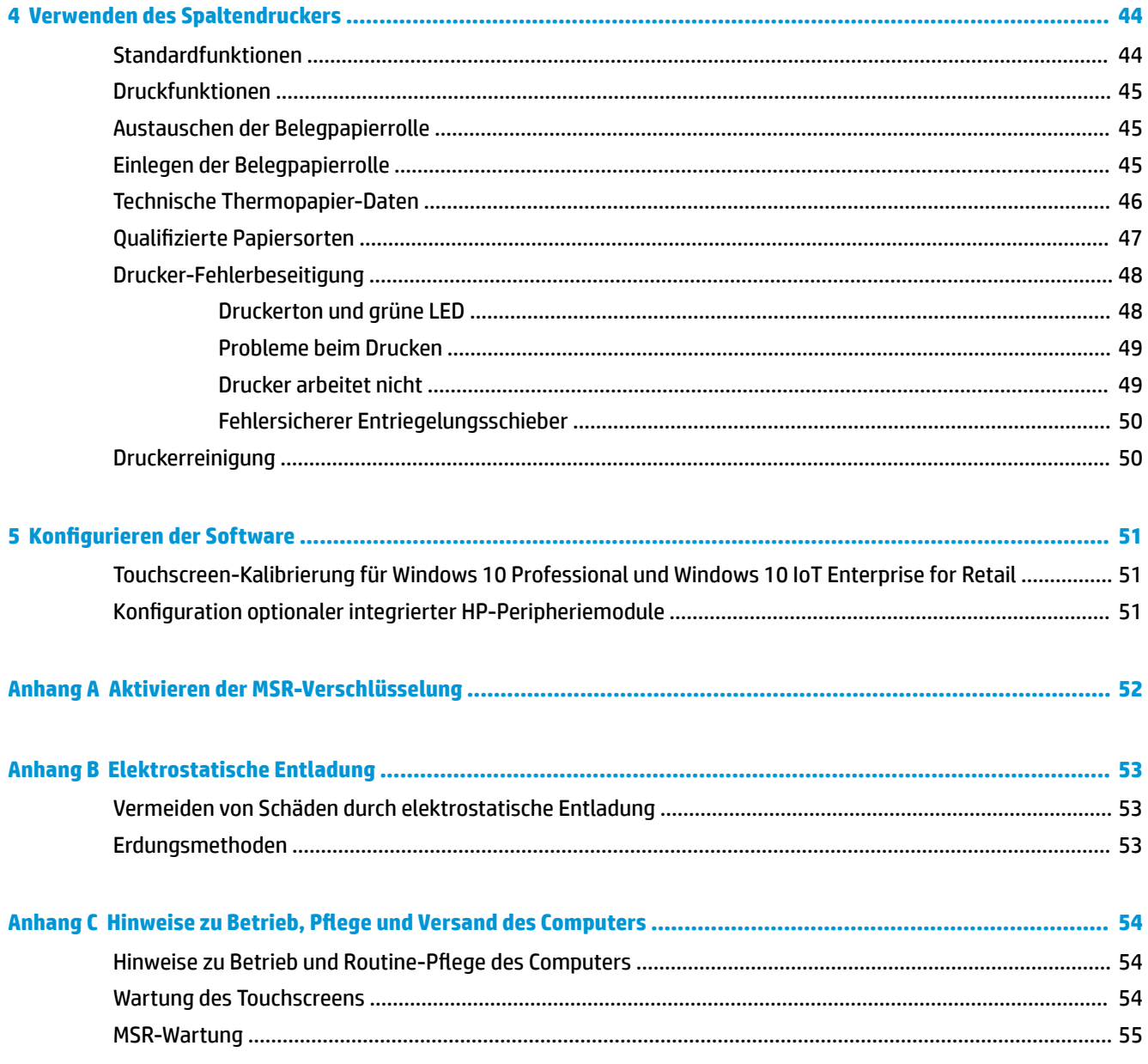

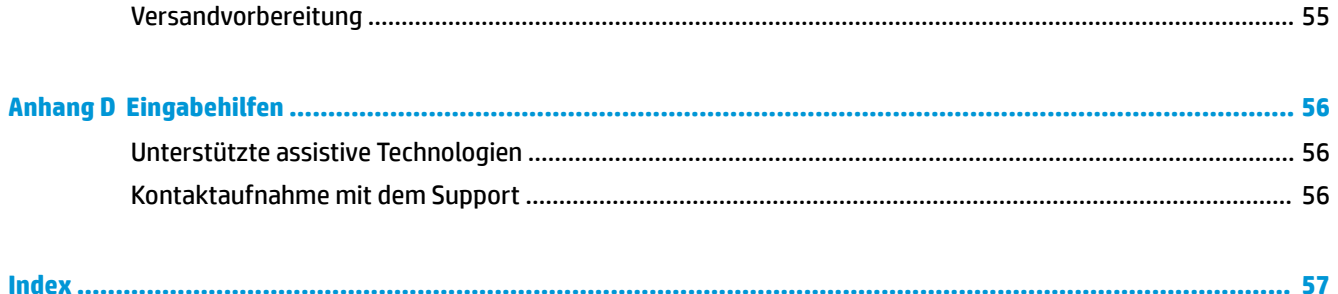

# <span id="page-8-0"></span>**1 Produktübersicht**

# **Standardfunktionen**

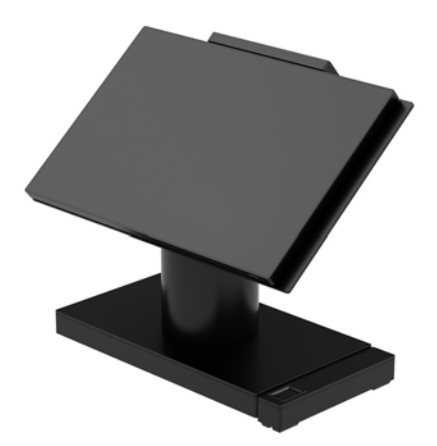

Das HP Engage One Retail-System wurde für den langfristigen Einsatz im allgemeinen Einzelhandel, im Gastgewerbe und auf anderen Märkten entwickelt. Es bietet folgende Funktionen:

- Integrierter All-in-One (AiO)-Formfaktor
- 14 Zoll Bildschirmdiagonale (breites Seitenverhältnis); FHD-Auflösung von 1920 x 1080, versiegelt und chemisch gehärtet, blendfrei; Anti-Smudge
- Modell 141: blendfreies WLED SVA 300-Nit-Display mit einer Auflösung von 1920 x 1080 FHD und einem Intel® Celeron® 3965U 2,2 GHz 2M 2133 2C6-Prozessor
- Modell 143: blendfreies WLED UWVA 500-Nit-Display mit einer Auflösung von 1920 x 1080 FHD und einem Intel® Core™ i3 - 7100U 2,40 GHz 3M 2133 2C6-Prozessor
- Modell 145: blendfreies WLED UWVA 500-Nit-Display mit einer Auflösung von 1920 x 1080 FHD und einem Intel® i5 - 7300U 2,60 GHZ 3MB 2133 2C6-Prozessor
- **HINWEIS:** Nit ist die Maßeinheit der typischen Helligkeit des Bildschirms gemäß den Angaben, vor der blendfreien Beschichtung.
- Optionale VESA-Montagehalterung. 100 mm x 100 mm
- Optionaler Zähler obere Montagehalterung
- Mit Dreh-/Neigefuß mit 10-Grad-Neigebereich und 180-Grad-Drehung oder feststehendem Standfuß
- Optionale HP Peripheriegeräte:
	- HP Engage One integrierter Magnetstreifenleser (MSR) (optionale Konfiguration integriert in der Kopfeinheit)
	- HP Engage One integriertes 2 x 20 LCD kundenseitiges Display (CFD), Topmount
	- HP Engage One integrierter Spaltendrucker oder autonomer Drucker
	- HP Engage One 2D Barcode-Scanner
	- HP Engage One biometrisches Fingerabdruck-Lesegerät
- DDR4 2400 MHz-Speicher, bis zu 32 GB RAM
- Auswahl an Betriebssystemen:
	- Windows® 10 IoT Enterprise 2016 LTSB 64-bit
	- Windows 10 Professional 64-bit
	- FreeDOS 2.0
- HP Engage One Advanced E/A-Anschlusssockel (optional)
	- 2 serielle Anschlüsse mit Stromversorgung (0 V, 5 V, 12 V)
	- (2) 12-V-USB-Anschlüsse mit Stromversorgung
	- (1) 24-V-USB-Anschluss mit Stromversorgung
	- 4 USB 3.0-Anschlüsse
	- 1 Kassenschubladenbuchse
	- 1 RJ-45-Netzwerkbuchse
	- 1 Videoausgang USB Typ-C-Anschluss
- HP Engage One Basic E/A-Anschlusssockel (optional)
	- 3 serielle Anschlüsse mit Stromversorgung (0 V, 5 V, 12 V)
	- 4 USB-2.0-Anschlüsse
	- 2 USB 3.0-Anschlüsse
	- 1 Kassenschubladenbuchse
	- 1 RJ-45-Netzwerkbuchse
	- 1 Videoausgang USB Typ-C-Anschluss
- Ein internes SD-Kartenlesegerät auf der Kopfeinheit des Computers und ein externes Lesegerät für microSD-Karten am E/A-Anschlusssockel.
- Universelle Audiobuchse mit CTIA-Headset-Unterstützung am E/A-Anschlusssockel
- Ein internes M.2-SSD-Laufwerk in der Computer-Kopfeinheit
- ENERGY STAR®-Konformität

## <span id="page-10-0"></span>**Integrierte Funktionen**

Die unten abgebildeten integrierten-Geräte sind optional.

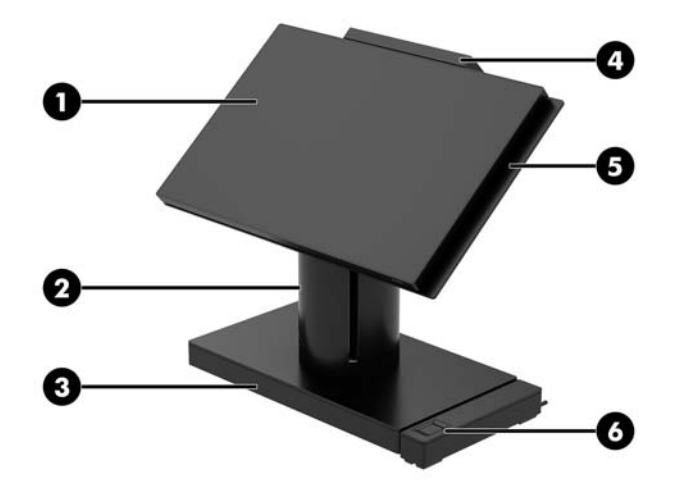

#### **Funktionen**

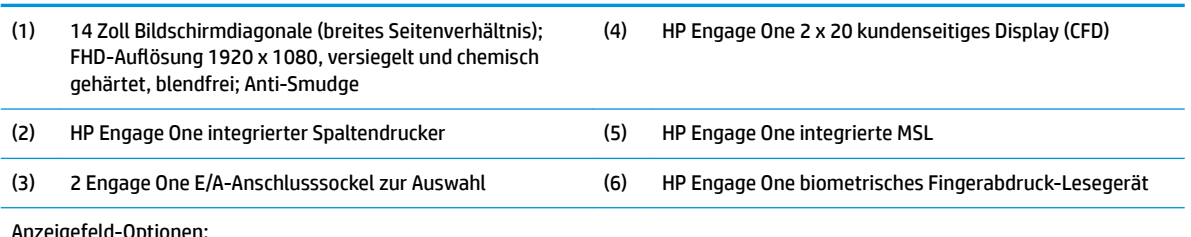

Anzeigefeld-Optionen:

- Blendfreies WLED SVA 300-Nit-Display
- Blendfreies WLED UWVA 500-Nit-Display

**HINWEIS:** Nit ist die Maßeinheit der typischen Helligkeit des Bildschirms gemäß den Angaben, vor der blendfreien Beschichtung.

## <span id="page-11-0"></span>**Standfußoptionen**

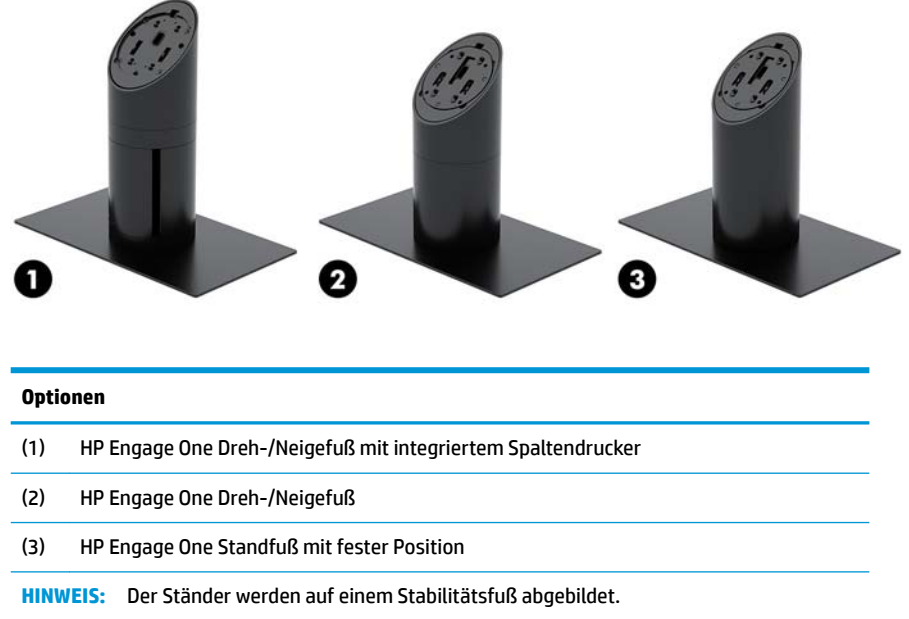

# **HP Engage One Basic E/A-Anschlusssockel Komponenten**

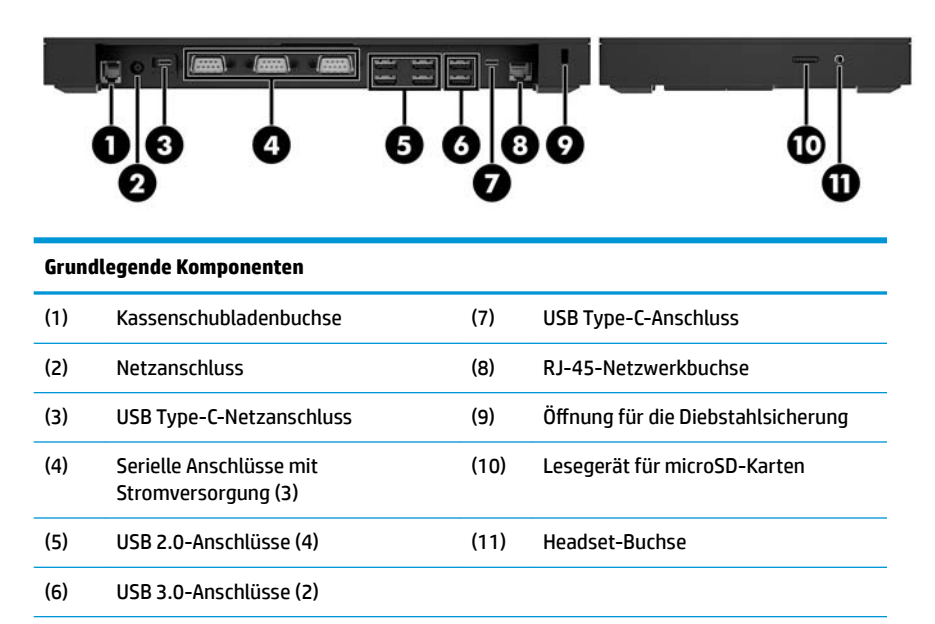

**WICHTIG:** Um eine Beschädigung des Computers zu vermeiden, DARF KEIN Telefonkabel in die Kassenschubladenbuchse gesteckt werden.

# <span id="page-12-0"></span>**HP Engage One Advanced E/A-Anschlusssockel-Komponenten**

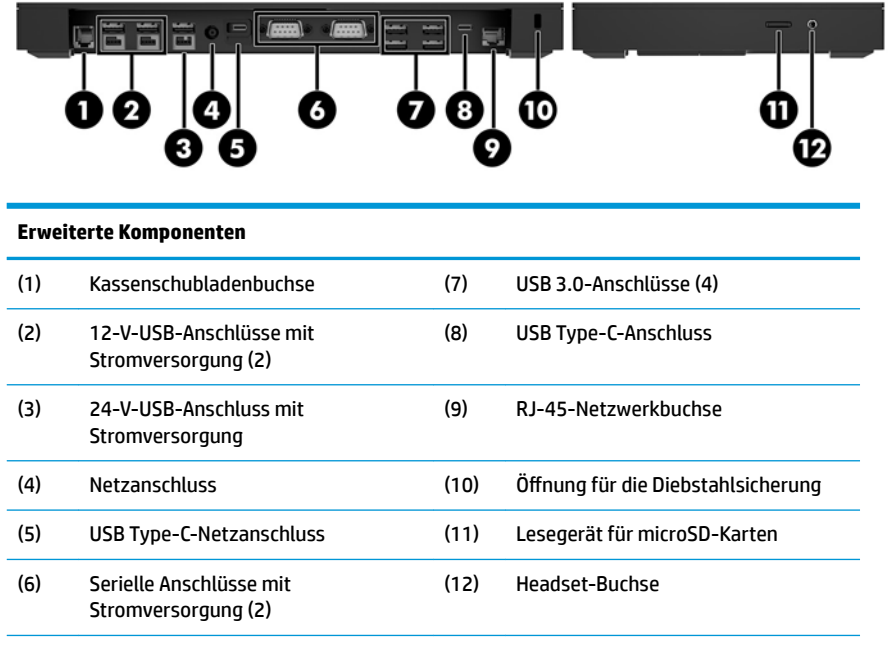

**WICHTIG:** Um eine Beschädigung des Computers zu vermeiden, DARF KEIN Telefonkabel in die Kassenschubladenbuchse gesteckt werden.

## <span id="page-13-0"></span>**AC-Adapteranschluss an das Stromnetz**

Zur Verbindung des AC-Adapters mit dem E/A-Anschlusssockel schließen Sie ein Ende des Netzteils an den AC-Adapter (1) an und das andere Ende an eine geerdete AC-Steckdose (2). Verbinden Sie dann den AC-Adapter mit dem Stromstecker am E/A-Anschlusssockel (3).

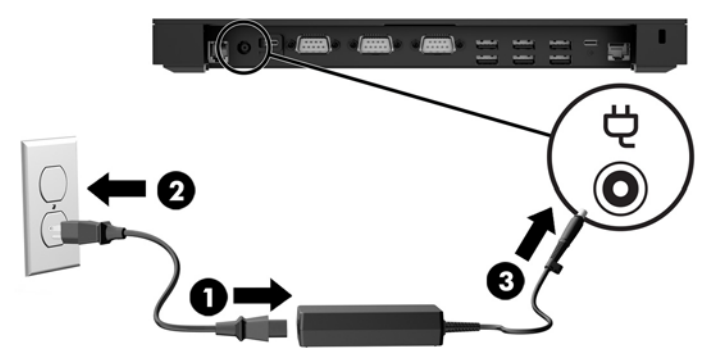

Für die Verbindung eines AC-Netzteils mit einem Computer, der nicht mit einer E/A-Anschlusssockel verbunden ist, verbinden Sie den AC-Adapter mit einer geerdeten Steckdose (1). Verbinden Sie den USB-Type-C-Stecker des Netzteils mit dem USB Type-C-Stromanschluss an der Unterseite des Ständers oder Stabilitätsfußes (2).

**FFINWEIS:** Der Abbildung unten wird mit einem Stabilitätsfuß angezeigt.

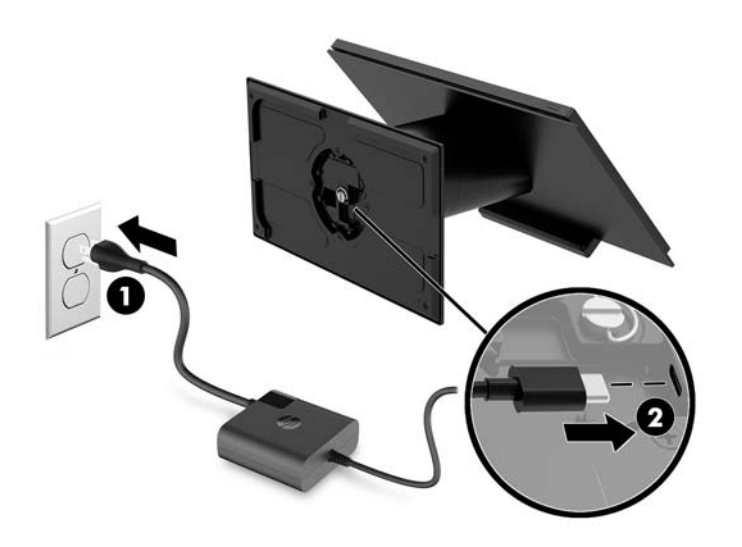

## <span id="page-14-0"></span>**Position der Engage One Ein/Aus-Taste**

Die Netztaste des Computers befindet sich am unteren rechten Rand der Blende.

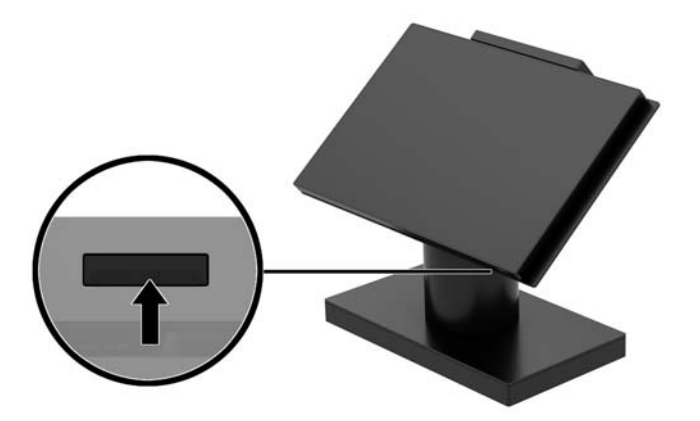

## **Position der E/A-Anschlusssockel-Netztaste**

Die Netztaste der E/A-Anschlusssockel befindet sich an der Unterseite des Anschlusssockels.

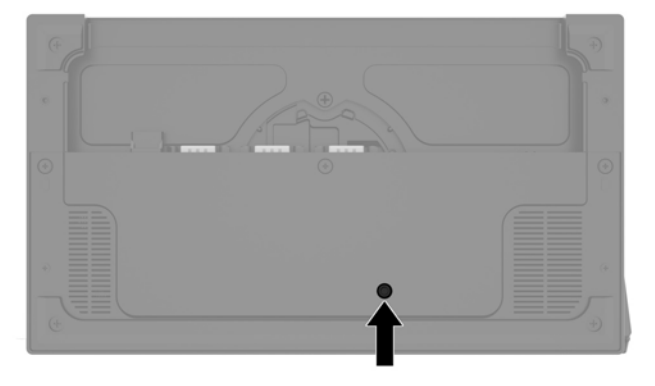

Die Kopfeinheit steuert die E/A-Anschlusssockel. Wenn die Kopfeinheit ausgeschaltet ist, wird die E/A-Anschlusssockel ausgeschaltet und an den Anschlüssen der E/A-Anschlusssockel liegt kein Strom an. Eine Ausnahme ist der USB Type-C-Anschluss für die Verbindung von Kopfeinheit und E/A-Anschlusssockel. Dieser Anschluss führt weiterhin Strom, so dass weiterhin die Kommunikation mit der Kopfeinheit möglich ist und die E/A-Anschlusssockel wieder aktiviert wird, sobald die Kopfeinheit eingeschaltet wird.

Nach der Abschaltung des Systems können Sie die Netztaste an der Unterseite der E/A-Anschlusssockel drücken, damit die Anschlüsse an diesem Anschlusssockel mit Strom versorgt werden, wenn die Kopfeinheit ausgeschaltet ist.

# <span id="page-15-0"></span>**Anpassen der Engage One Kopfeinheit**

**HINWEIS:** Die Neigen- und Drehen-Funktionen sind nur mit Performance-Ständern verfügbar.

Sie können den Computerkopf in einen angenehmen Sichtwinkel neigen und drehen. Der 10-Grad-Neigebereich ist zwischen 50 und 60 Grad festgelegt.

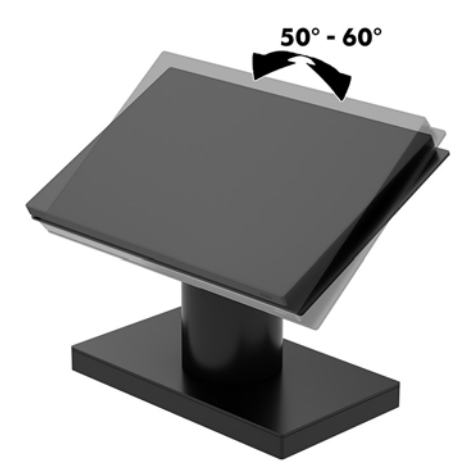

Die Computer-Kopfeinheit kann in jede Richtung um 180 Grad gedreht werden.

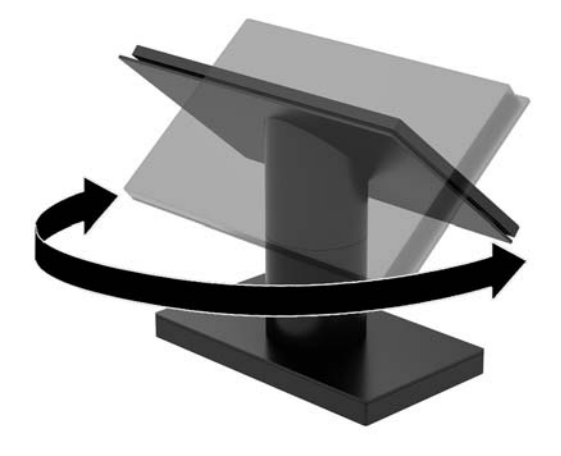

## <span id="page-16-0"></span>**Position der Engage One Seriennummer**

Jedem Computer wird eine eigene Seriennummer und eine Produkt-ID-Nummer zugewiesen, die sich auf der Außenseite des Computers befinden. Halten Sie diese Nummern bereit, wenn Sie sich mit dem Kundenservice Support in Verbindung setzen.

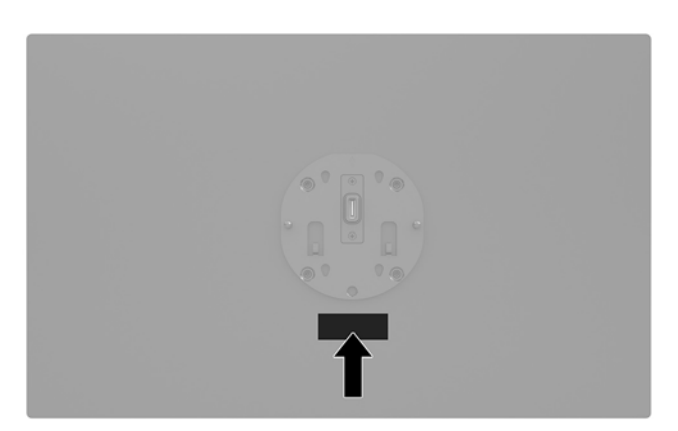

## **Position der E/A-Anschlusssockel-Seriennummer**

Jeder E/A-Anschlusssockel werden eine eigene Seriennummer und eine Produkt-ID-Nummer zugewiesen, die sich außen an der E/A-Anschlusssockel befinden. Halten Sie diese Nummern bereit, wenn Sie sich mit dem Kundenservice Support in Verbindung setzen.

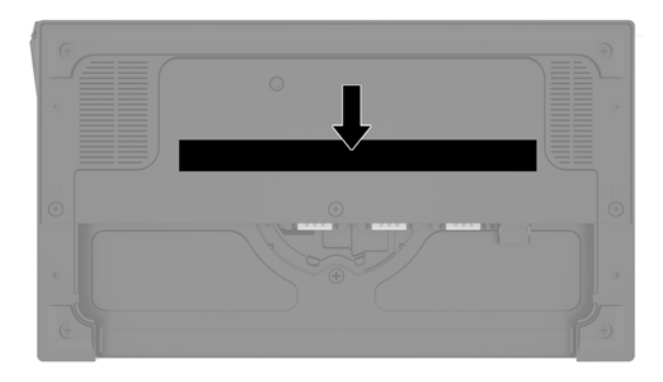

Die Zulassungsinformationen befinden sich an der Sockelplatte oder der Wandhalterung. Montieren Sie die Sockelplatte oder Wandmontage nach der Demontage erneut.

# <span id="page-17-0"></span>**2 Kabelführungsoptionen**

## **Kabelmatrix für Engage One mit integriertem Spaltendrucker und grundlegender E/A-Anschlusssockel**

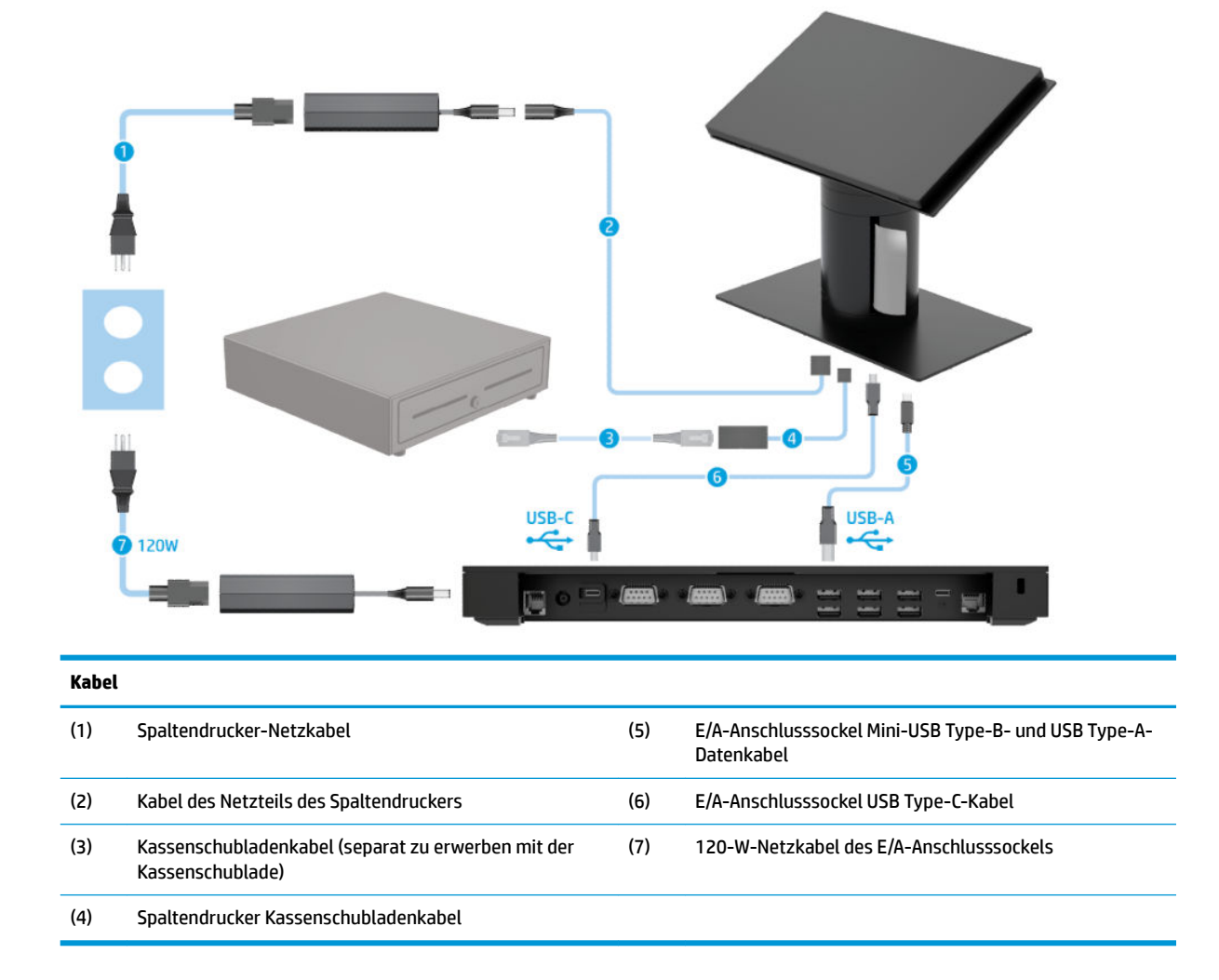

## <span id="page-18-0"></span>**Kabelmatrix für Engage One mit integriertem Spaltendrucker und erweiterter E/A-Anschlusssockel**

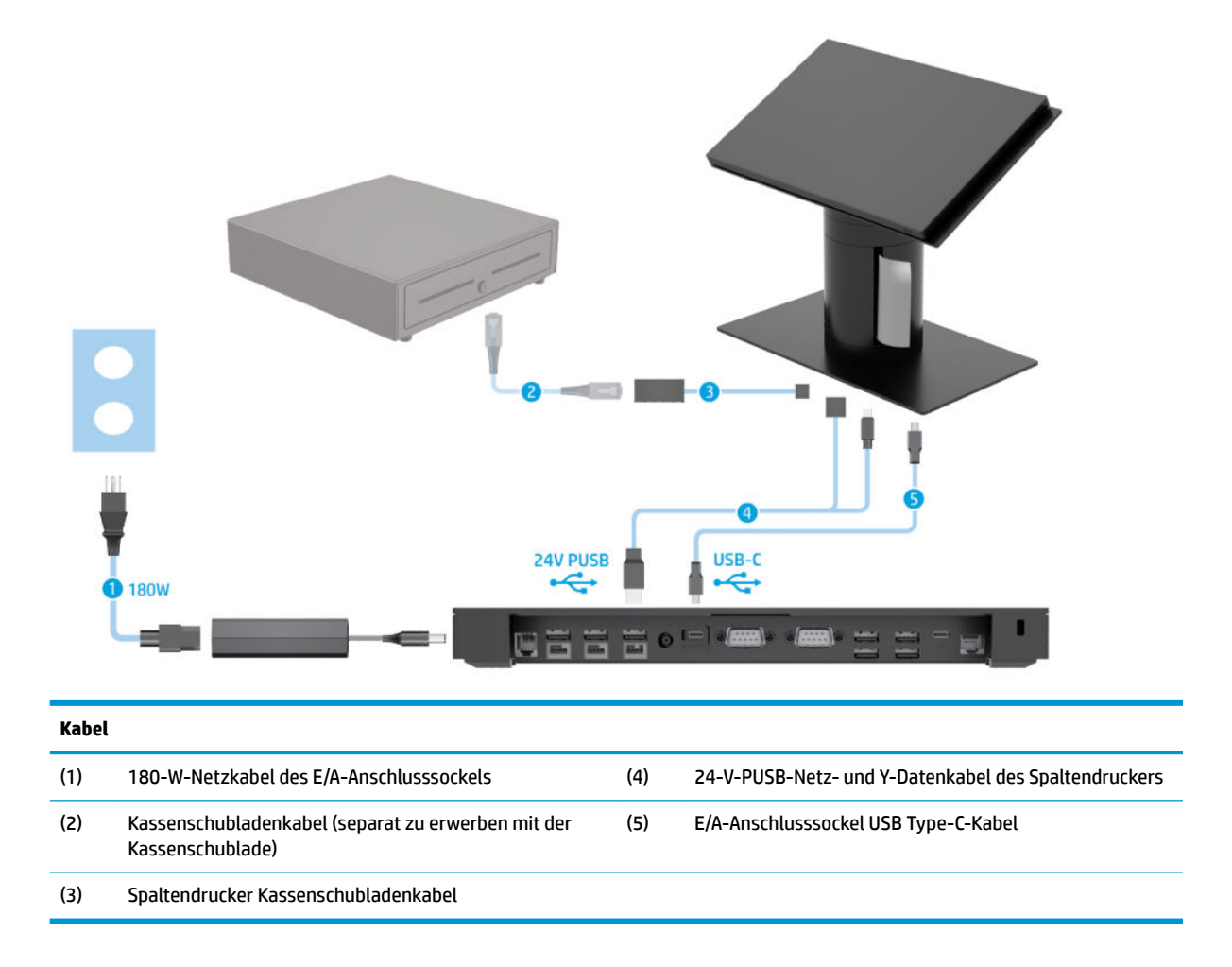

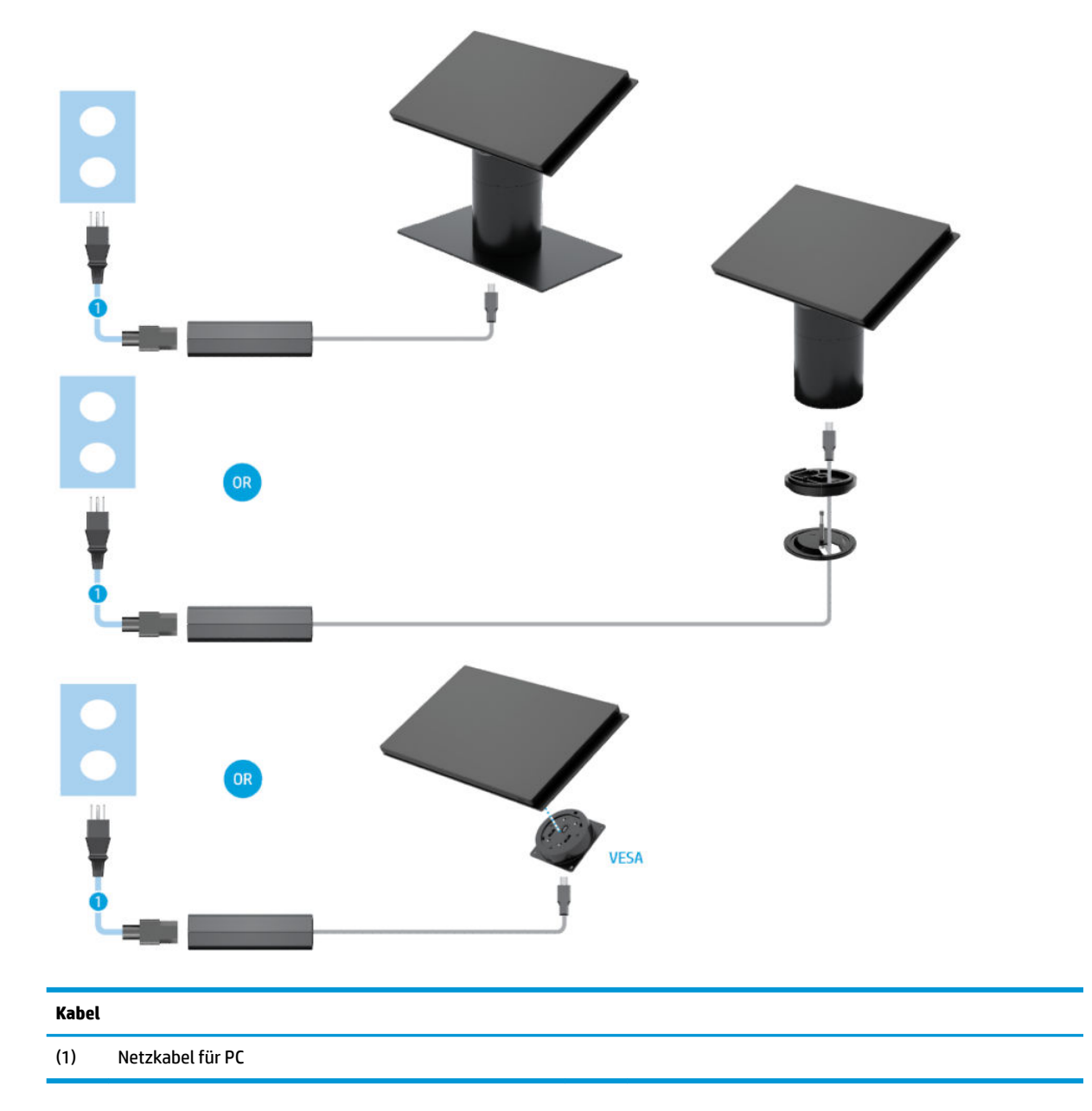

# <span id="page-19-0"></span>**Kabelmatrix für Engage One ohne E/A-Anschlusssockel**

## <span id="page-20-0"></span>**Kabelmatrix für Engage One mit E/A-Anschlusssockel**

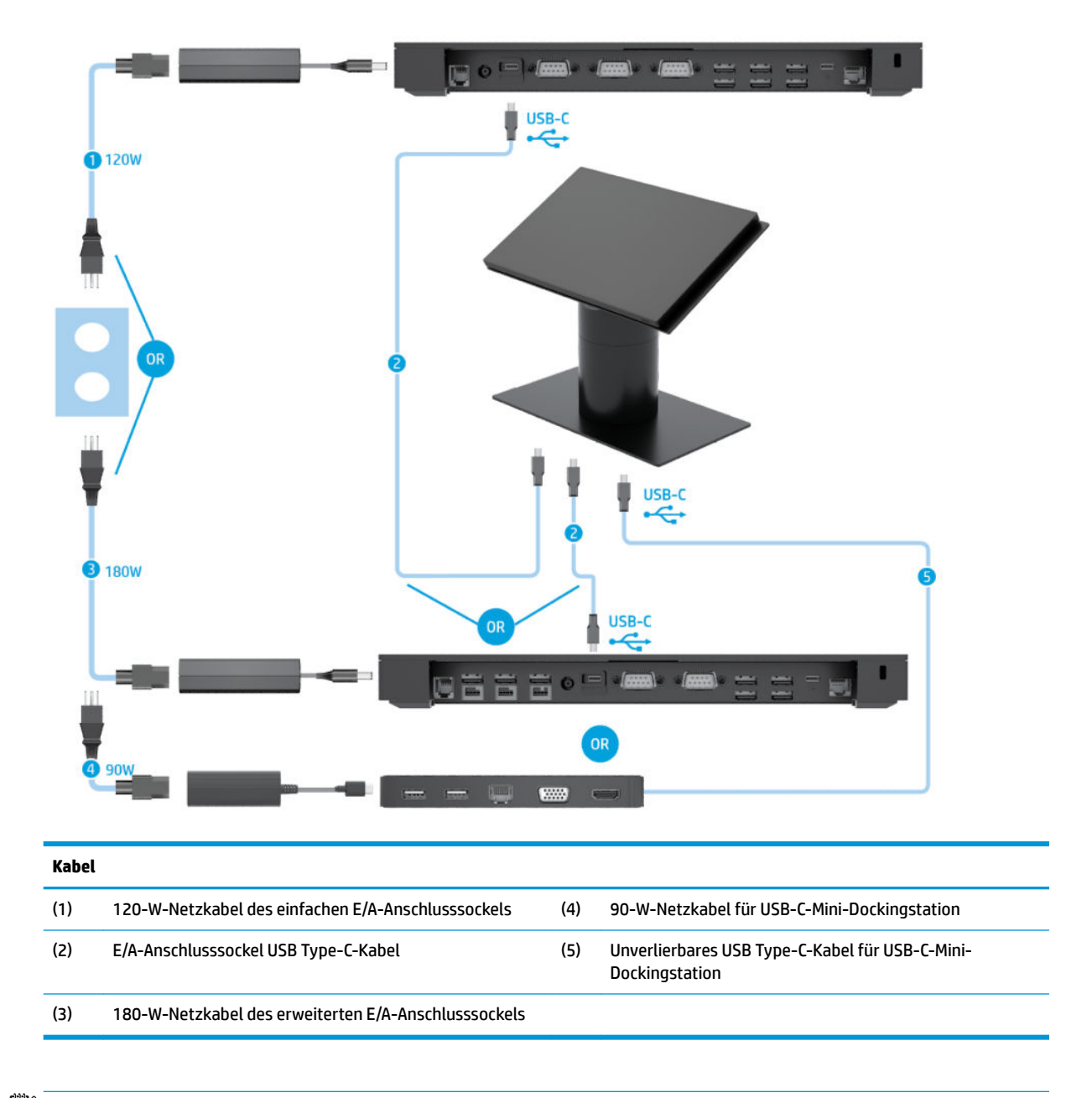

**<sup>2</sup> HINWEIS:** In der EU ist die USB-C-Mini-Dockingstation nur als Optionspaket auf dem Zubehörmarkt erhältlich. In allen anderen Regionen ist die USB-C-Mini-Dockingstation im Lieferumfang enthalten.

## <span id="page-21-0"></span>**Kabelmatrix für Engage One mit grundlegendem E/A-Anschlusssockel und Standalone-Drucker**

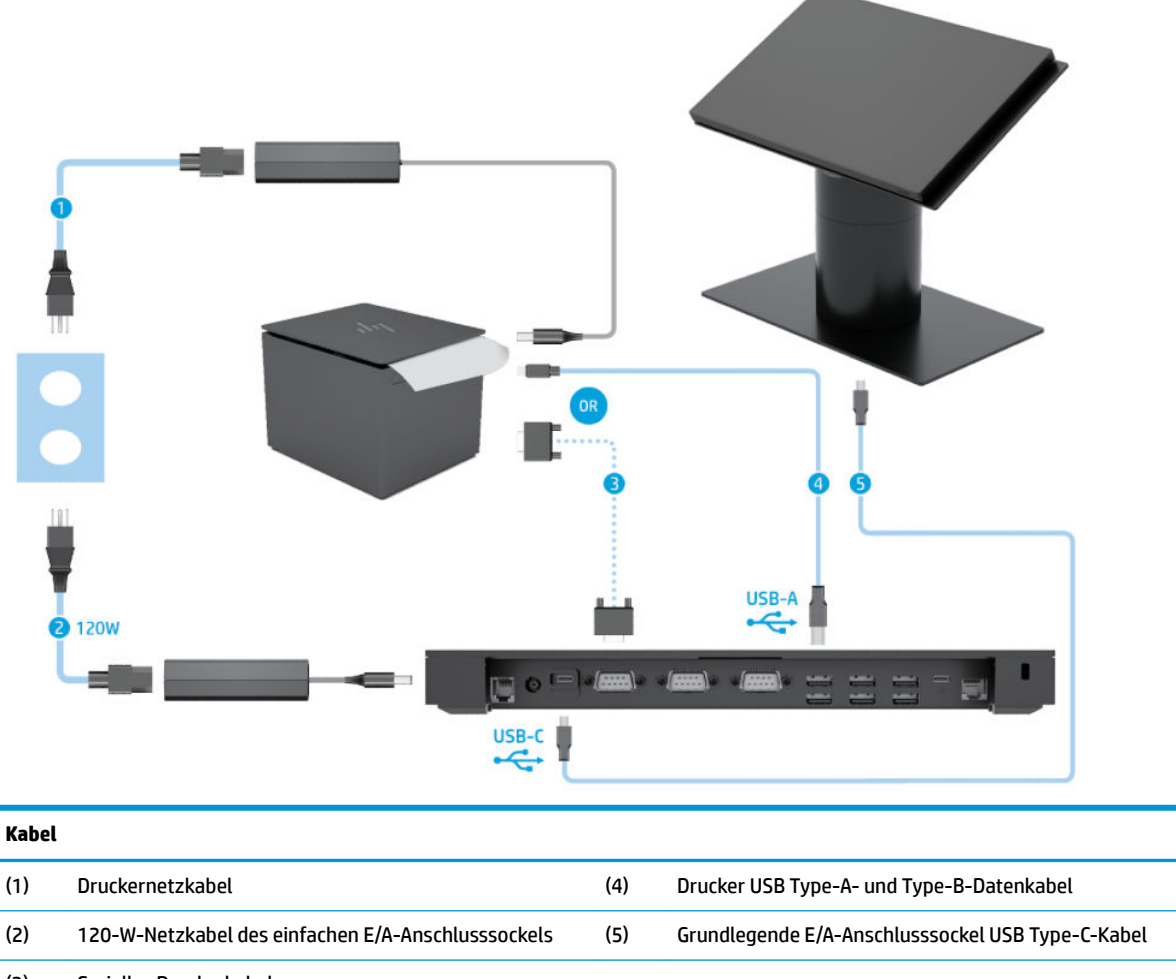

(3) Serielles Druckerkabel

**WICHTIG:** Schließen Sie entweder das serielle Datenkabel (3) *oder* das USB Type-A-Datenkabel (4) zwischen der E/A-Anschlusssockel und dem Drucker an. Schließen Sie nicht beide Kabel an.

## <span id="page-22-0"></span>**Kabelmatrix für Engage One mit erweitertem E/A-Anschlusssockel und Standalone-Drucker**

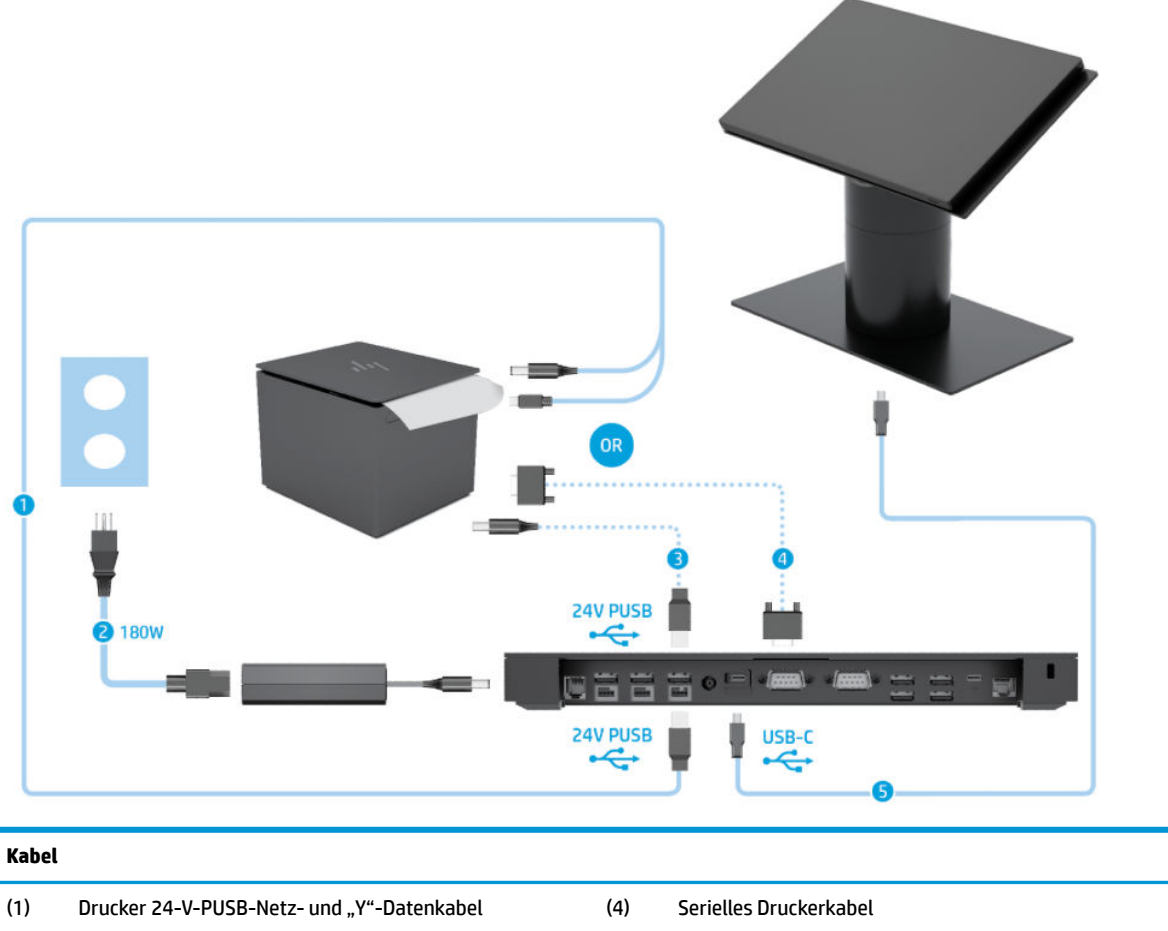

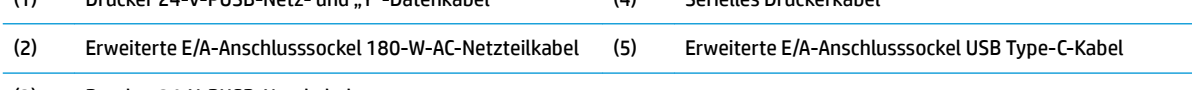

(3) Drucker 24-V-PUSB-Netzkabel

WICHTIG: Schließen Sie entweder das 24-V-PUSB-Netz- und das "Y"-Datenkabel (1) *oder* das 24-V-PUSB-Netzkabel (3) Und das serielle Datenkabel (4) zwischen der E/A-Anschlusssockel und dem Drucker an. Schließen Sie nicht alle drei Kabel an.

# <span id="page-23-0"></span>**3 Hardwarekonfigurationen und -upgrades**

## **Erforderliches Werkzeug**

Für die meisten der in diesem Handbuch beschriebenen Vorgänge kann ein Schlitzschraubendreher verwendet werden.

## **Warnhinweise und Vorsichtsmaßnahmen**

Bevor Sie Upgrades durchführen, lesen Sie alle zutreffenden Anleitungen, Vorsichtsmaßnahmen und Warnhinweise in diesem Handbuch sorgfältig durch.

<u>∧ VORSICHT!</u> So verringern Sie das Risiko von Verletzungen durch Stromschlag, heiße Oberflächen oder Feuer:

Ziehen Sie das Netzkabel aus der Steckdose, bevor Sie das Gehäuse entfernen. Stromführende Teile befinden sich im Inneren.

Warten Sie, bis sich die internen Systemkomponenten abgekühlt haben, bevor Sie sie anfassen.

Bringen Sie das Gehäuse vor dem Anlegen von Spannung wieder an und befestigen Sie es.

Schließen Sie Telekommunikations- bzw. Telefonanschlusskabel nicht an die Netzwerk-Controller (NIC)- Steckdosen an.

Der Erdungsleiter des Netzkabels darf unter keinen Umständen deaktiviert werden. Der Erdungsleiter erfüllt eine wichtige Sicherheitsfunktion.

Schließen Sie das Netzkabel an eine geerdete Netzsteckdose an, die jederzeit frei zugänglich ist.

Stellen Sie aus Sicherheitsgründen keine Gegenstände auf Netzkabel oder andere Kabel. Kabel sind so zu verlegen, dass niemand auf sie treten oder über sie stolpern kann. Ziehen Sie nicht an Kabeln. Zum Trennen der Stromverbindung ziehen Sie das Netzkabel immer am Stecker ab.

Lesen Sie das *Handbuch für sicheres und angenehmes Arbeiten*, um das Risiko schwerwiegender Verletzungen zu mindern. Darin werden die sachgerechte Einrichtung des Arbeitsplatzes beschrieben sowie Leitlinien für die richtige Haltung und das gesundheitsbewusste Arbeiten aufgeführt, die den Komfort erhöhen und das Risiko einer Verletzung verringern. Außerdem enthält es Informationen zur elektrischen und mechanischen Sicherheit. Dieses Handbuch finden Sie im Internet unter [http://www.hp.com/ergo.](http://www.hp.com/ergo)

**WICHTIG:** Statische Elektrizität kann die elektrischen Komponenten des Computers oder der optionalen Geräte beschädigen. Bevor Sie mit der Aufrüstung des Geräts beginnen, müssen Sie einen geerdeten Metallgegenstand berühren, um sich statisch zu entladen. Weitere Informationen finden Sie unter ["Elektrostatische Entladung" auf Seite 53](#page-60-0).

Es liegt immer Spannung auf der Systemplatine, wenn der Computer mit einer Strom führenden Steckdose verbunden ist. Ziehen Sie das Netzkabel aus der Steckdose, bevor Sie den Computer öffnen, um die internen Komponenten nicht zu beschädigen.

## <span id="page-24-0"></span>**Anbringen eines E/A-Anschlusssockels am Engage One**

Sie können ein E/A-Anschlusssockel an der Unterseite des Computerständers befestigen.

- **1.** Schalten Sie den Computer ordnungsgemäß aus, indem Sie das Betriebssystem herunterfahren, und schalten Sie alle externen Geräte aus.
- **2.** Trennen Sie das Netzkabel vom Computer und dem E/A-Anschlusssockel.
- **WICHTIG:** Unabhängig vom Stromversorgungszustand ist die Systemplatine immer spannungsgeladen, wenn das System mit einer Strom führenden Steckdose verbunden ist. Sie müssen das Netzkabel trennen und ca. 30 Sekunden warten bis das System stromfrei ist, um Schäden an den inneren Komponenten des Computers zu vermeiden.
- **3.** Entfernen Sie die Abdeckung auf der E/A-Anschlusssockel, indem Sie die vier Schrauben an der Unterseite des E/A-Anschlusssockels (1) lösen und den E/A-Anschlusssockel (2) anschließend abheben.

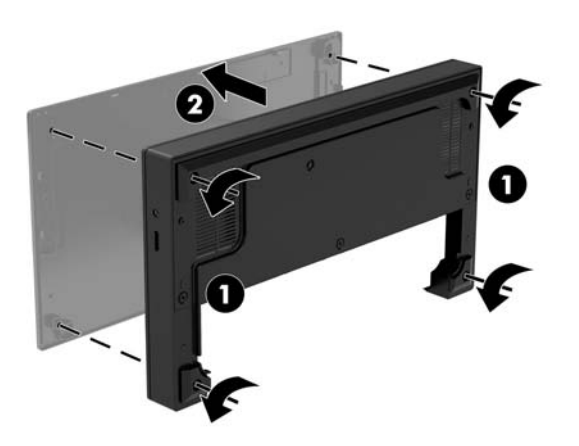

**4.** Schließen Sie das USB Type-C-Netzkabel am USB Type-C-Anschluss an der Unterseite des Ständers an.

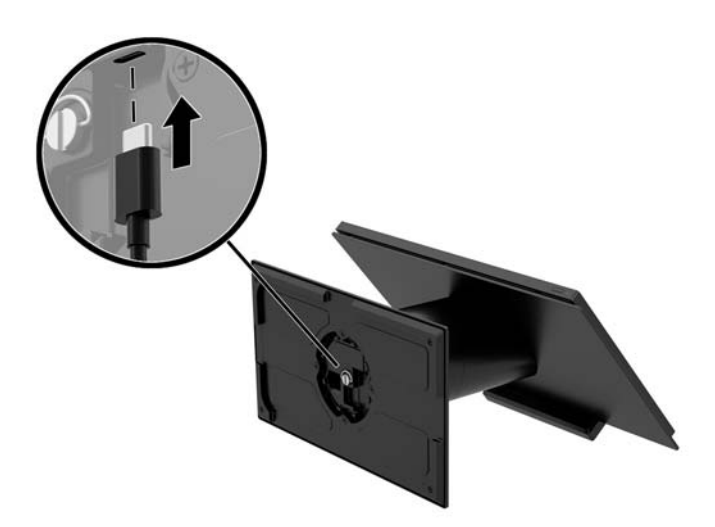

**5.** Platzieren Sie die E/A-Anschlusssockel auf die Unterseite des Ständers (1) und ziehen Sie die vier Schrauben an der Unterseite der E/A-Anschlusssockel (2) an, um diese mit dem Ständer zu verbinden. Das USB Type-C-Kabel muss durch den Spalt zwischen der Rückseite der E/A-Anschlusssockel und dem Ständer geführt werden.

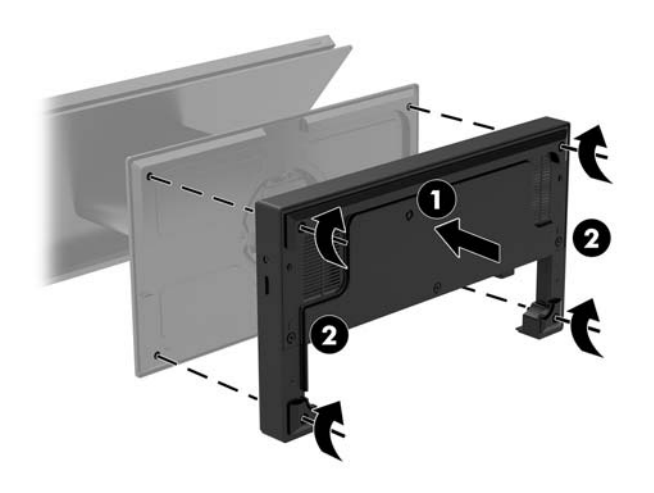

**6.** Für die Verbindung und die Sicherung des USB Type-C-Netzkabel befestigen Sie die Kabelschelle am Kabel (1) und führen Sie dann den Kabelbinder in die Öffnung (2) unter dem USB Type-C-Anschluss am Hub ein. Dann schieben Sie die Kabelschelle auf den Kabelbinder und verbinden das Kabel mit dem Anschluss (3).

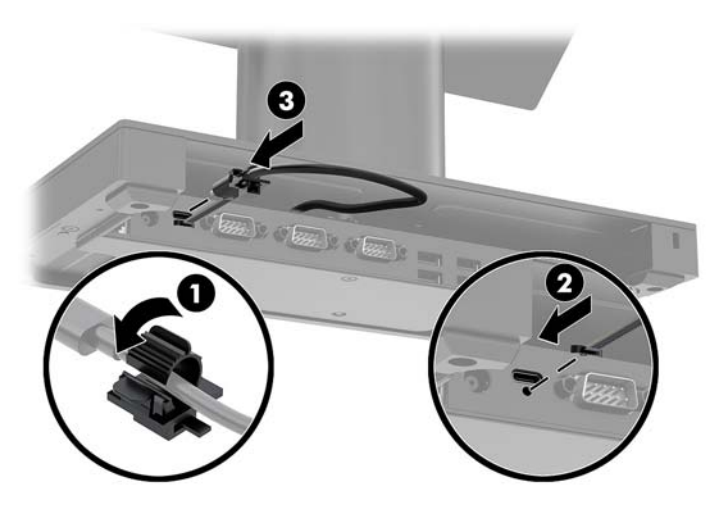

**7.** Verbinden Sie das AC-Netzteil der E/A-Anschlusssockel mit der E/A-Anschlusssockel und einer geerdeten AC-Steckdose. Siehe [AC-Adapteranschluss an das Stromnetz auf Seite 6](#page-13-0).

## <span id="page-26-0"></span>**Verbindung von eigenständigem E/A-Anschlusssockel und Engage One**

- **1.** Schalten Sie den Computer ordnungsgemäß aus, indem Sie das Betriebssystem herunterfahren, und schalten Sie alle externen Geräte aus.
- **2.** Trennen Sie das Netzkabel vom Computer und dem E/A-Anschlusssockel.
- **WICHTIG:** Unabhängig vom Stromversorgungszustand ist die Systemplatine immer spannungsgeladen, wenn das System mit einer Strom führenden Steckdose verbunden ist. Sie müssen das Netzkabel trennen und ca. 30 Sekunden warten bis das System stromfrei ist, um Schäden an den inneren Komponenten des Computers zu vermeiden.
- **3.** Schließen Sie das USB Type-C-Netzkabel an den USB Type-C-Anschluss an der Unterseite der Standsäule und am USB Type-C-Netzanschluss am E/A-Anschlusssockel an.

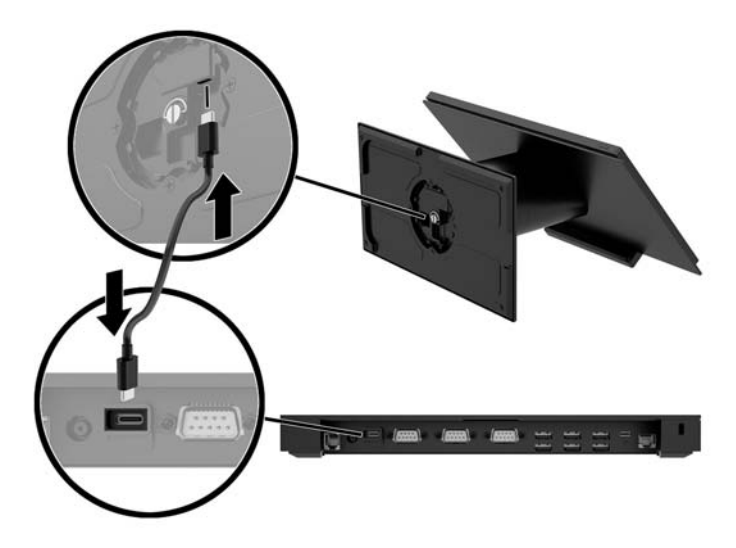

**4.** Verbinden Sie das Netzteil der E/A-Anschlusssockel mit der E/A-Anschlusssockel und einer geerdeten AC-Steckdose. Siehe [AC-Adapteranschluss an das Stromnetz auf Seite 6](#page-13-0).

## **Konfiguration der seriellen Anschlüsse der E/A-Anschlusssockel**

Die seriellen Anschlüsse können als serielle Standardanschlüsse ohne eigene Stromversorgung oder als serielle Anschlüsse mit eigener Stromversorgung konfiguriert werden. Einige Geräte verwenden einen seriellen Anschluss mit eigener Stromversorgung. Wenn der serielle Anschluss als Anschluss mit eigener Stromversorgung konfiguriert ist, benötigen Geräte, die eine serielle Schnittstelle mit eigener Stromversorgung unterstützen, keine externe Stromquelle.

**WICHTIG:** Das System muss vor dem Anschließen oder Trennen von Geräten, die den seriellen Anschluss nutzen, ausgeschaltet werden.

**HINWEIS:** Die E/A-Anschlusssockel ist bei Lieferung des Computers standardmäßig im seriellen Standardmodus ohne Stromversorgung (0 Volt) konfiguriert.

Es gibt drei Spannungseinstellungen für jeden seriellen Anschluss.

- 0 Volt
- 5 Volt
- 12 Volt

So ändern Sie die Spannungseinstellungen für die für einen seriellen Anschluss mit Stromversorgung:

- **1.** Schalten Sie den Computer ordnungsgemäß aus, indem Sie das Betriebssystem herunterfahren, und schalten Sie alle externen Geräte aus.
- **2.** Trennen Sie das Netzkabel und alle Peripheriegeräte von der E/A-Anschlusssockel.
- **WICHTIG:** Unabhängig vom Stromversorgungszustand ist die Systemplatine immer spannungsgeladen, wenn das System mit einer Strom führenden Steckdose verbunden ist. Sie müssen das Netzkabel trennen und ca. 30 Sekunden warten bis das System stromfrei ist, um Schäden an den inneren Komponenten des E/A-Anschlusssockels zu vermeiden.
- **3.** Entfernen Sie die fünf Schrauben an der Unterseite des E/A-Anschlusssockels (1), mit welchen die Bodenplatte am E/A-Anschlusssockel befestigt ist. Nehmen Sie dann die Bodenplatte von E/A-Anschlusssockel (2) ab.

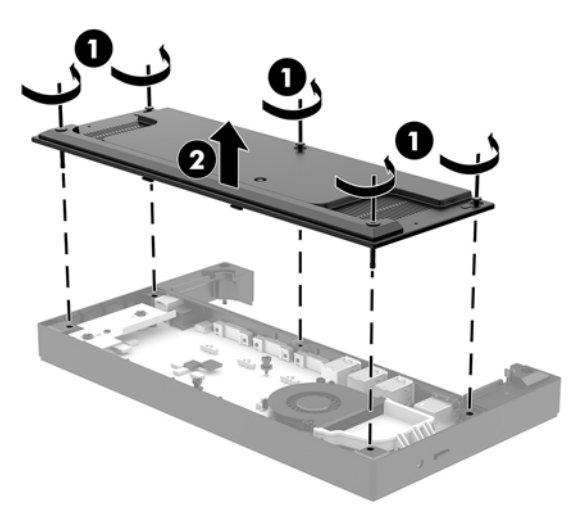

**4.** Passen Sie den Spannungswahlschalter hinter den einzelnen seriellen Anschlüssen entsprechend an.

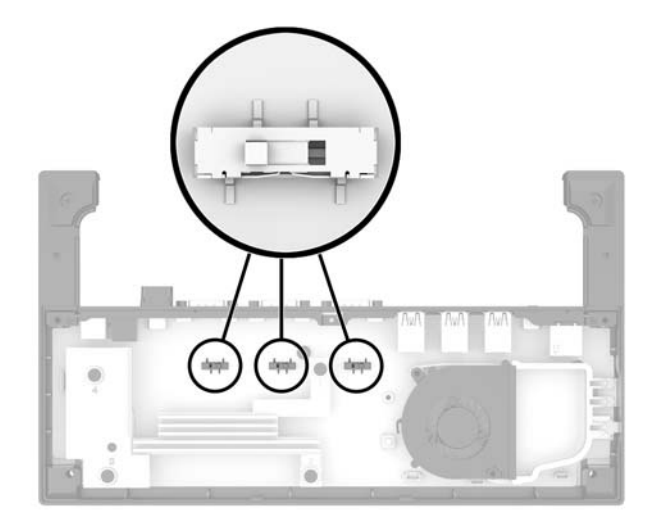

<span id="page-28-0"></span>**5.** Platzieren Sie die Bodenplatte auf der E/A-Anschlusssockel (1) und befestigen Sie die Platte mit den fünf Schrauben (2) ab der E/A-Anschlusssockel.

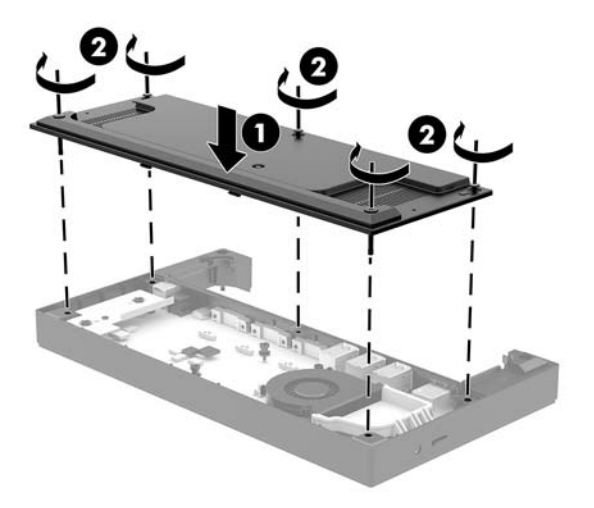

**6.** Schließen Sie das Netzkabel der E/A-Anschlusssockel und die Peripheriegeräte wieder an.

## **Verbinden Sie ein optionales Standalone-Fingerabdruck-Lesegerät mit der E/A-Anschlusssockel**

Das optionale Fingerabdruck-Lesegerät kann als autonomes (Standalone) Gerät verwendet oder mit der E/A-Anschlusssockel verbunden werden. Gehen Sie folgendermaßen vor, um ein autonomes Fingerabdruck-Lesegerät mit der E/A-Anschlusssockel zu verbinden.

- **1.** Schalten Sie den Computer ordnungsgemäß aus, indem Sie das Betriebssystem herunterfahren, und schalten Sie alle externen Geräte aus.
- **2.** Trennen Sie das Netzkabel vom Computer und dem E/A-Anschlusssockel.
- **WICHTIG:** Unabhängig vom Stromversorgungszustand ist die Systemplatine immer spannungsgeladen, wenn das System mit einer Strom führenden Steckdose verbunden ist. Sie müssen das Netzkabel trennen und ca. 30 Sekunden warten bis das System stromfrei ist, um Schäden an den inneren Komponenten des Computers zu vermeiden.

<span id="page-29-0"></span>**3.** Schließen Sie das USB-Kabel an das Fingerabdruck-Lesegerät (1) an und führen Sie das Kabel durch den Führungskanal (2) am Fingerabdruck-Lesegerät.

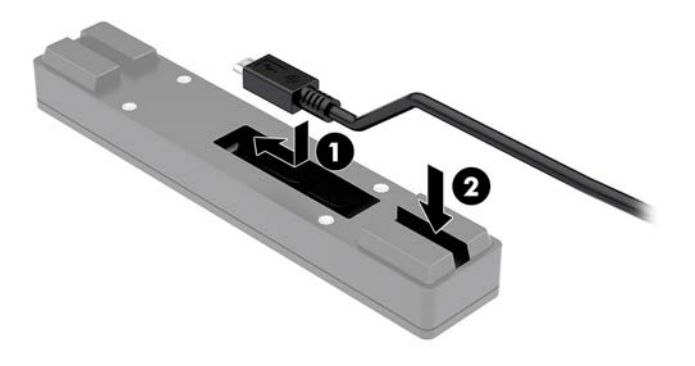

**4.** Verbinden Sie das USB-Kabel des Fingerabdruck-Lesegeräts mit einem USB-Typ-A-Anschluss an der E/A-Anschlusssockel.

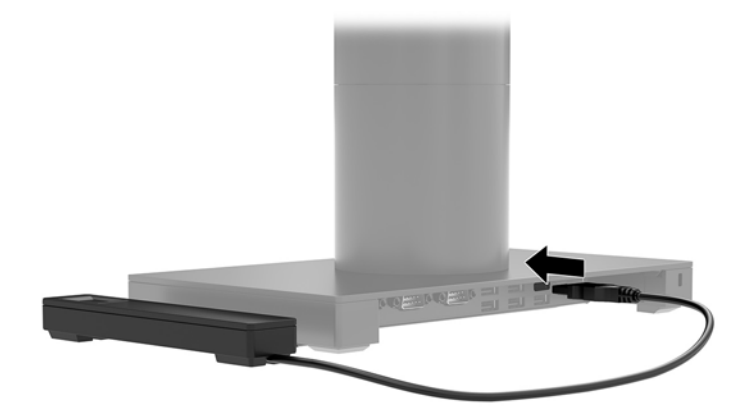

**5.** Schließen Sie die E/A-Anschlusssockel- und die Computer-Netzkabel wieder an.

## **Anbringen einer optionalen Fingerabdruck-Lesegeräts an der E/A-Anschlusssockel**

Das optionale Fingerabdruck-Lesegerät kann als autonomes (Standalone) Gerät verwendet oder mit der E/A-Anschlusssockel verbunden werden. Gehen Sie folgendermaßen vor, um das Fingerabdruck-Lesegerät mit der E/A-Anschlusssockel zu verbinden.

**HINWEIS:** Sie können das Fingerabdruck-Lesegerät an jeder Seite der E/A-Anschlusssockel anbringen. Wenn Sie das Fingerabdruck-Lesegerät jedoch an der linken Seite der E/A-Anschlusssockel anschließen, verdeckt es den microSD-Schlitz und die Headseat-Buchse an der E/A-Anschlusssockel.

- **1.** Schalten Sie den Computer ordnungsgemäß aus, indem Sie das Betriebssystem herunterfahren, und schalten Sie alle externen Geräte aus.
- **2.** Trennen Sie das Netzkabel vom Computer und dem E/A-Anschlusssockel.
- **WICHTIG:** Unabhängig vom Stromversorgungszustand ist die Systemplatine immer spannungsgeladen, wenn das System mit einer Strom führenden Steckdose verbunden ist. Sie müssen das Netzkabel trennen und ca. 30 Sekunden warten bis das System stromfrei ist, um Schäden an den inneren Komponenten des Computers zu vermeiden.
- **3.** Legen Sie das Fingerabdruck-Lesegerät (1) auf den Riser (2) und befestigen Sie die Montagehalterung (3) und die Kabelführungsklemme (4) am Fingerabdruck-Lesegerät und den Riser mit den beiden beiliegenden langen Schrauben (5) am Fingerabdruck-Lesegerät.

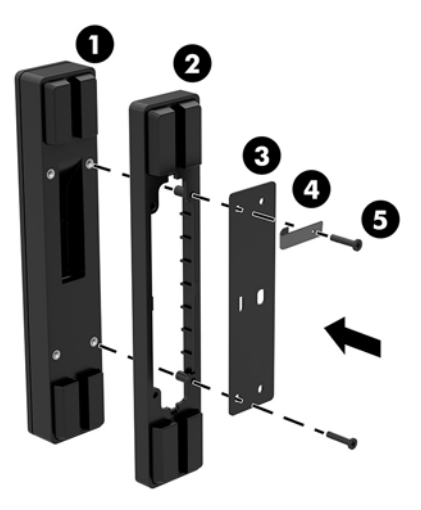

**4.** Schließen Sie das USB-Kabel an das Fingerabdruck-Lesegerät (1) und führen Sie das Kabel unter die Kabelführungsklemme am Fingerabdruck-Lesegerät (2). Entfernen Sie die Einbauschrauben (3) von der Unterseite der E/A-Anschlusssockel und schließen Sie dann die Halterung an der Fingerabdruck-Lesegerät-Baugruppe an der Unterseite der E/A-Anschlusssockel (4) mit der Schraube an, die vom Sockel entfernt wurde, sowie mit der Schraube, die dem Kit beiliegt.

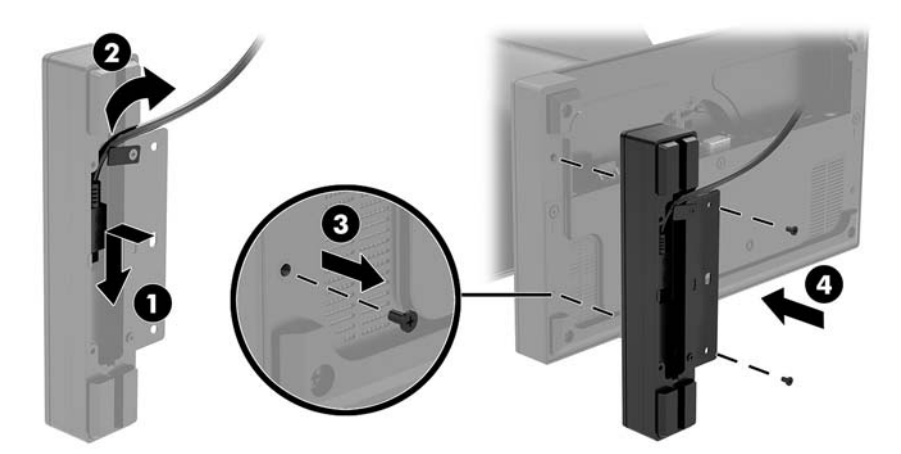

<span id="page-31-0"></span>**5.** Schließen Sie das Fingerabdruck-Lesegerät an einem USB Type-A-Anschluss am E/A-Anschlusssockel an.

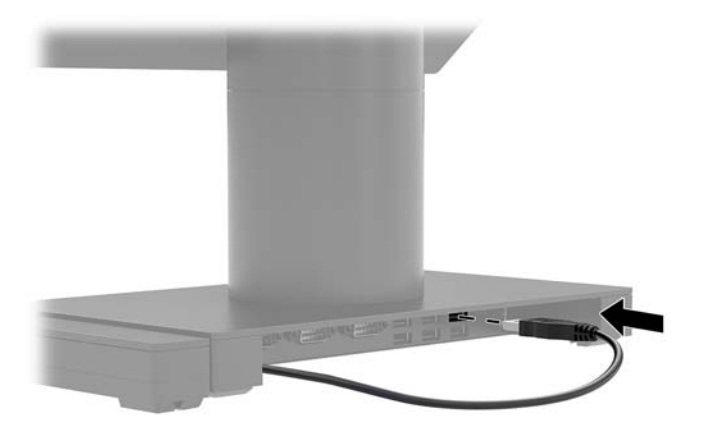

**6.** Schließen Sie die E/A-Anschlusssockel- und die Computer-Netzkabel wieder an.

## **Entfernen der Engage One-Kopfeinheit vom Standfuß**

- **1.** Schalten Sie den Computer ordnungsgemäß aus, indem Sie das Betriebssystem herunterfahren, und schalten Sie alle externen Geräte aus.
- **2.** Ziehen Sie das Netzkabel vom Computer ab.
- **WICHTIG:** Unabhängig vom Stromversorgungszustand ist die Systemplatine immer spannungsgeladen, wenn das System mit einer Strom führenden Steckdose verbunden ist. Sie müssen das Netzkabel trennen und ca. 30 Sekunden warten bis das System stromfrei ist, um Schäden an den inneren Komponenten des Computers zu vermeiden.
- **3.** Führen Sie ein dünnes Metallwerkzeug, beispielsweise einen Schraubendreher, in die EntriegelungsÑffnung (1) in der Computer-Kopfeinheit ein, um den Freigabeknopf nach unten zu drücken, und ziehen Sie die Kopfeinheit vom Standfuß (2).
- **HINWEIS:** Falls eine Sicherungsschraube in der Entriegelungsöffnung sitzen sollte, lösen Sie diese Schraube mit einem T-10-Schraubendreher, um auf den Freigabeknopf zuzugreifen.

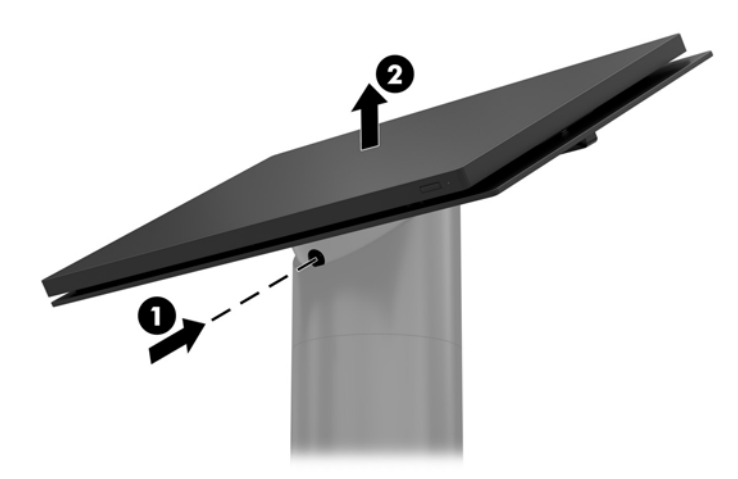

## <span id="page-32-0"></span>**Befestigen der Engage One-Kopfeinheit am Standfuß**

- **1.** Schalten Sie den Computer ordnungsgemäß aus, indem Sie das Betriebssystem herunterfahren, und schalten Sie alle externen Geräte aus.
- **2.** Ziehen Sie das Netzkabel vom Computer ab.
- **WICHTIG:** Unabhängig vom Stromversorgungszustand ist die Systemplatine immer spannungsgeladen, wenn das System mit einer Strom führenden Steckdose verbunden ist. Sie müssen das Netzkabel trennen und ca. 30 Sekunden warten bis das System stromfrei ist, um Schäden an den inneren Komponenten des Computers zu vermeiden.
- **3.** Richten Sie die Führungsstifte an der Rückseite der Computer-Kopfeinheit in den entsprechenden ±ffnungen in der Standfußsäule aus und drücken Sie die Kopfeinheit auf die Säule.

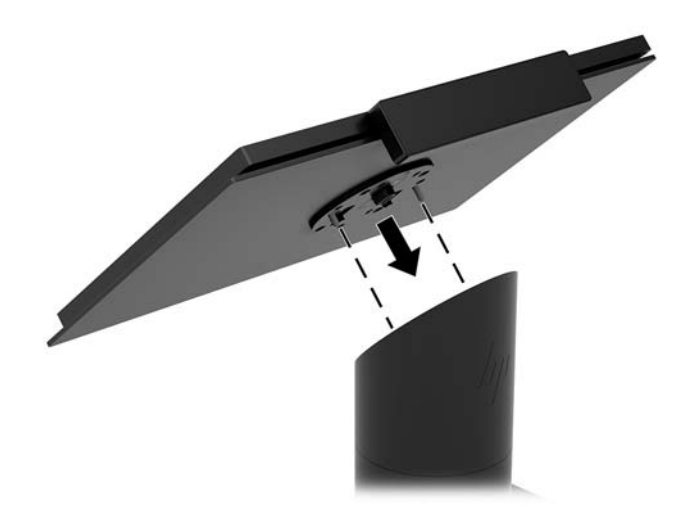

## **Wandmontage der Engage One-Kopfeinheit**

Sie können eine optionale VESA-Montagehalterung verwenden, um die Computer-Kopfeinheit an einer Wand zu montieren.

- **1.** Wenn der Computer-Kopfeinheit an einem Standfuß montiert ist, entfernen Sie die Kopfeinheit. Siehe [Entfernen der Engage One-Kopfeinheit vom Standfuß auf Seite 24](#page-31-0).
- **2.** Befestigen Sie die VESA-Montagehalterung an einer Wand.
- **3.** Schließen Sie das USB Type-C-Netzkabel am USB Type-C-Anschluss an der VESA-Montagehalterung (1) an. Richten Sie die Führungsstifte an der Rückseite der Computer-Kopfeinheit in den entsprechenden ±ffnungen in der VESA-Montagehalterung aus und drücken Sie die Kopfeinheit auf die VESA-Montagehalterung (2).

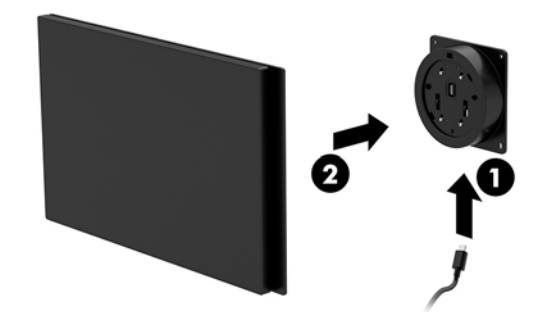

Sie können das USB Type-C-Kabel auch an der Rückseite der VESA-Halterung heraus und durch eine Wand führen, anstatt es am Anschluss seitlich an der Halterung anzuschließen.

**a.** Drücken Sie den Freigaberiegel der hinteren Abdeckung (1) an der VESA-Halterung und ziehen Sie die hintere Abdeckung dann aus der VESA-Halterung (2). Stecken Sie das Kabel an der Innenseite der VESA-Halterung aus.

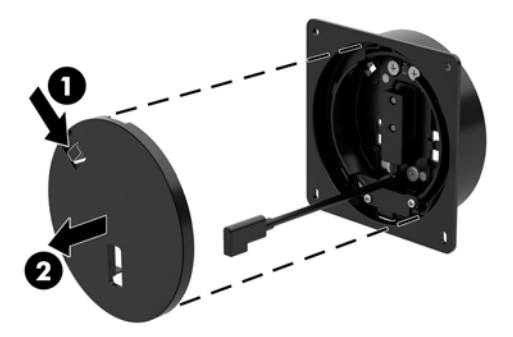

**b.** Verlegen Sie das USB Type-C-Kabel von der Innenseite der VESA-Halterung durch die Öffnung für die Halterung der hinteren Abdeckung (1), und setzen Sie die rückseitige Abdeckung (2) wieder ein.

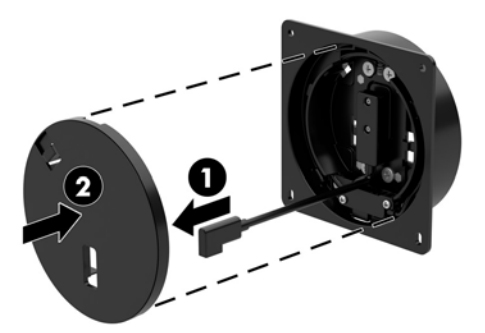

**4.** Schließen Sie das Stromkabel der VESA-Halterung mit einer Wandsteckdose oder dem E/A-Anschlusssockel.

## <span id="page-34-0"></span>**Montage des Engage One an einem Zähler oben**

Sie können eine optionale Halterung zur Arbeitsplattenmontage verwenden, um die Computer-Kopfeinheit und Säule auf einer Arbeitsplatte zu montieren.

- **EY HINWEIS:** Für die Montagehalterung muss eine 80-mm-Öffnung in der Arbeitsplatte hergestellt werden. Die Dicke der Arbeitsplatte muss zwischen 10 und 50 mm betragen.
	- **1.** Wenn Sie den Standfuß an der Säule befestigt wird, lösen Sie die Schraube an der Unterseite der Säule (1) und lösen Sie dann den Sockel aus der Säule (2).

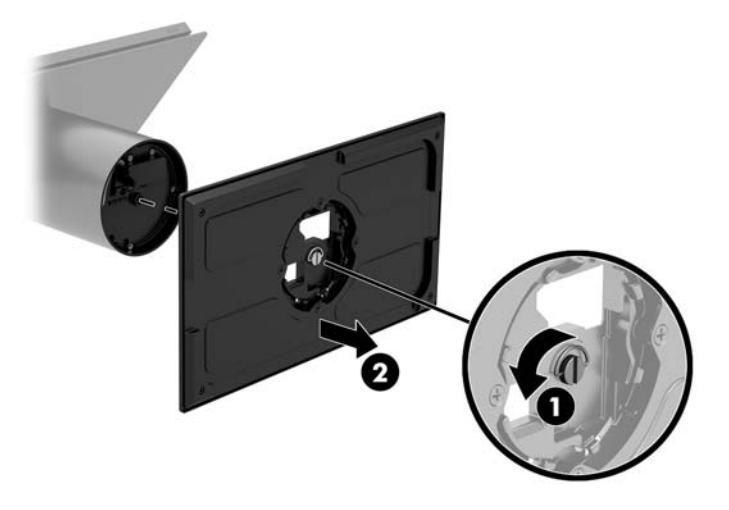

- 2. Führen Sie das/die Kabel durch die Führungsöffnung oben in der Montagehalterung (1) und befestigen Sie das/die Kabel am Boden der Säule (2).
- **HINWEIS:** Wenn die Säule mit einem Drucker ausgestattet ist, müssen vier Kabel angeschlossen werden. Wenn kein Drucker vorhanden ist, muss nur ein Kabel angeschlossen werden.

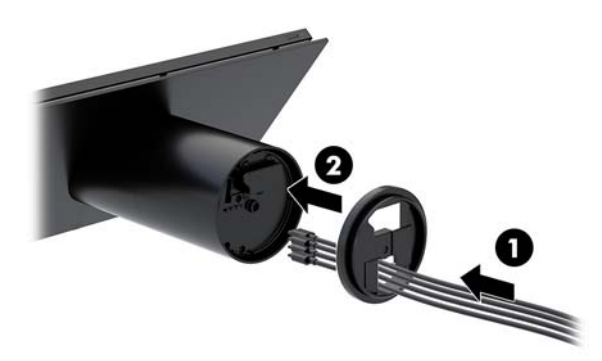

**3.** Halten Sie das Oberteil der Montagehalterung gegen den Boden der Säule, führen Sie die Kabel durch die Öffnung in der Montagefläche und setzen Sie die Säule dann auf die Öffnung in der Montagefläche.

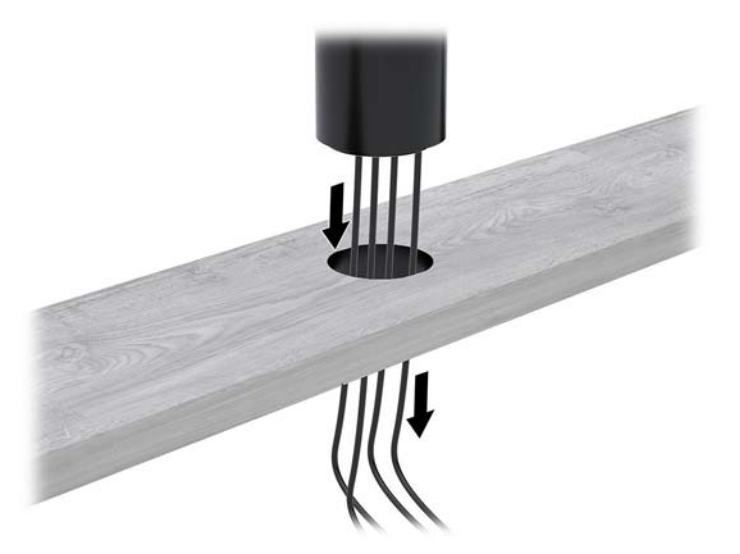

4. Die Unterseite der Montagehalterung kann abhängig von der Stärke der Montagefläche in zwei Richtungen ausgerichtet werden. Richten Sie die Halterung richtig aus, bevor Sie sie für Ihre Anwendung befestigen.

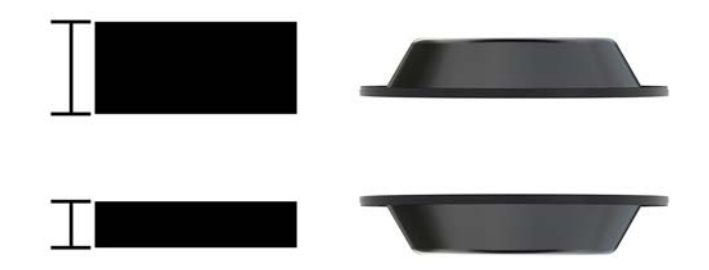

**5.** Führen Sie die Kabel durch die Öffnung am Boden der Montagehalterung (1). Drücken Sie die Montagehalterung gegen die Unterseite der Montagefläche (2) und setzen Sie die Schraube (3) in die Montagehalterung ein. Ziehen Sie dann die Schraube (4) so an, dass die Schraube vollständig in der Säule versenkt ist. Ziehen Sie danach die Flügelmutter (5) an, um die Halterung an der Montagefläche zu befestigen.

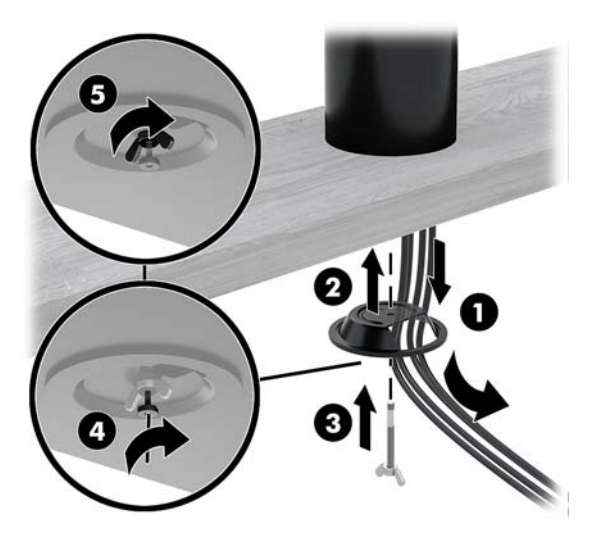

## <span id="page-36-0"></span>**Montage einer Diebstahlsicherung an der E/A-Anschlusssockel**

Sie können den E/A-Anschlusssockel mit einem optionalen Sicherheitskabel (Diebstahlsicherung) und einer bei HP erhältlichen Kabelverlängerung an einem stationären Gegenstand befestigen.

**HINWEIS:** Das Sicherheitskabel ist nur als Optionspaket auf dem Zubehörmarkt erhältlich.

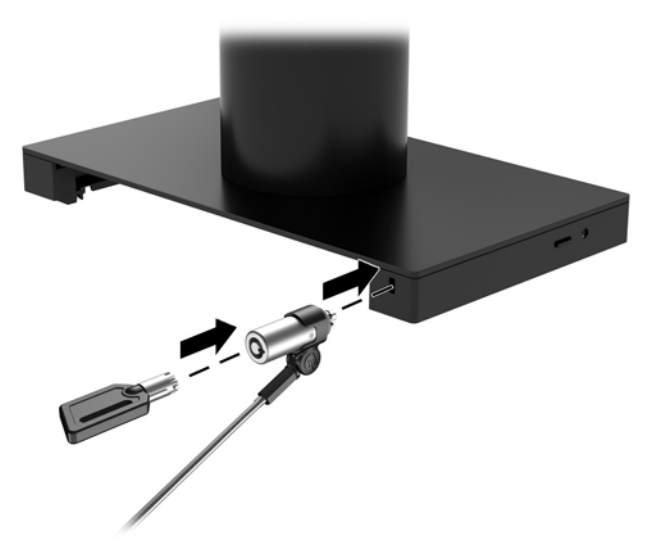

## **Montage einer Diebstahlsicherung an der Engage One-Säule**

Sie können den E/A-Anschlusssockel mit einem optionalen Sicherheitskabel (Diebstahlsicherung) und einer bei HP erhältlichen Kabelverlängerung an einem stationären Gegenstand befestigen.

**<sup>27</sup> HINWEIS:** Das Sicherheitskabel ist nur als Optionspaket auf dem Zubehörmarkt erhältlich.

- **1.** Lösen Sie die Schraube am Boden der Säule (1).
- **2.** Befestigen Sie die Verlängerung mithilfe der Sicherungsschraube (2), die der Sicherheitskabelverlängerung beiliegt, am Boden der Säule.
- **3.** Sichern Sie das andere Ende der Sicherheitskabelverlängerung mit einer Diebstahlsicherung (3).

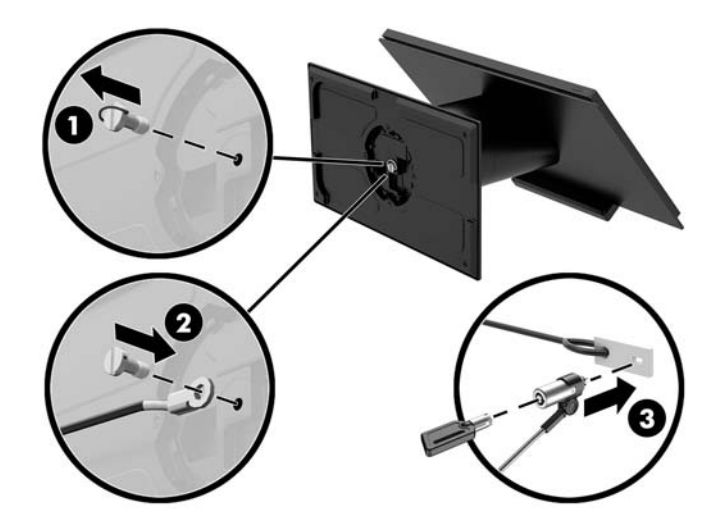

## <span id="page-37-0"></span>**Einsetzen einer Sicherungsschraube an der Engage One-Kopfeinheit und dem Standfuß**

Mithilfe eines T-10-Schraubendrehers und einer Sicherungsschraube in der Computersäule können Sie den Zugriff auf die Entriegelungstaste an der Computer-Kopfeinheit unterbinden.

**1.** Entfernen Sie die Sicherungsschraube am Boden der Standsäule.

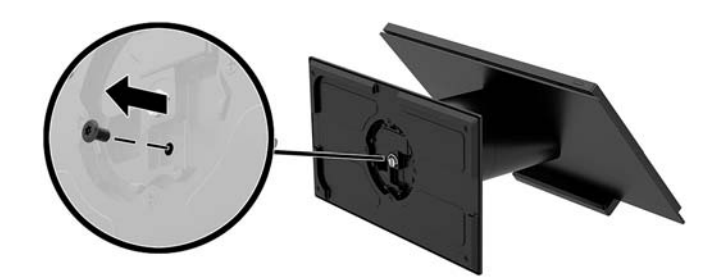

2. Setzen Sie die Sicherungsschraube in die Öffnung für die Entriegelungstaste am Boden der Standsäule ein.

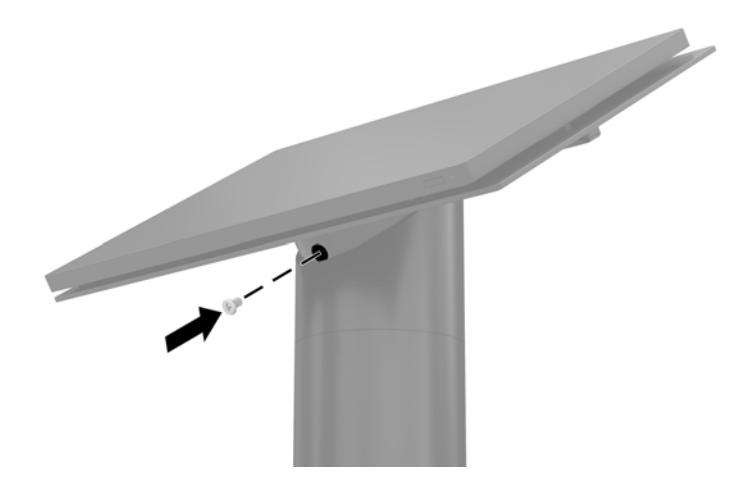

## **Einsetzen einer Sicherungsschraube an der Engage One-Kopfeinheit und der VESA-Halterung**

Mithilfe eines T-10-Schraubendrehers und einer Sicherungsschraube in der VESA-Montagehalterung des Computers können Sie den Zugriff auf die Entriegelungstaste an der Computer-Kopfeinheit unterbinden.

**1.** Drücken Sie den Freigaberiegel der hinteren Abdeckung (1) an der VESA-Halterung und ziehen Sie die hintere Abdeckung dann aus der VESA-Halterung (2). Lösen Sie dann die Sicherungsschraube (3) aus der VESA-Halterung und setzen Sie die hintere Abdeckung (4) wieder ein.

<span id="page-38-0"></span>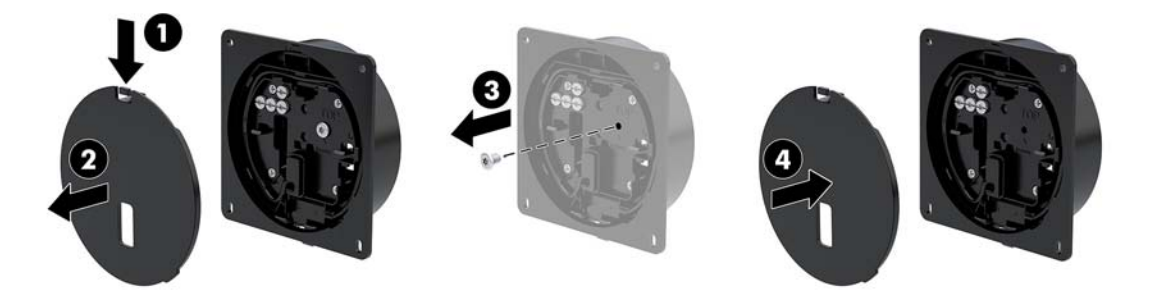

**2.** Drücken Sie die Kopfeinheit auf die VESA-Montagehalterung (1) (sofern diese nicht bereits angebracht ist) und setzen Sie dann die Sicherungsschraube (2) in die Öffnung für die Entriegelungstaste an der VESA-Montagehalterung ein.

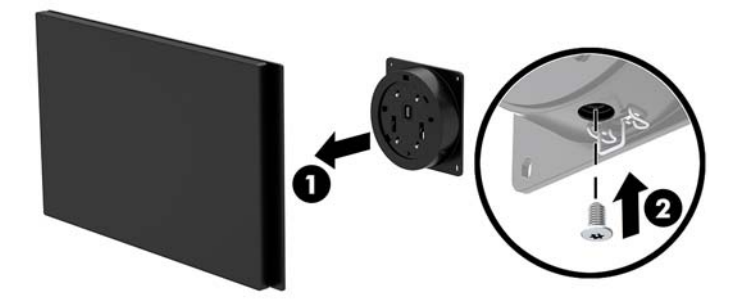

## **Entfernen des Displays**

Sie müssen das Display von der Computer-Kopfeinheit trennen, um auf die Computerkomponenten im Inneren zuzugreifen.

- **1.** Schalten Sie den Computer ordnungsgemäß aus, indem Sie das Betriebssystem herunterfahren, und schalten Sie alle externen Geräte aus.
- **2.** Ziehen Sie das Netzkabel vom Computer ab.
- **WICHTIG:** Unabhängig vom Stromversorgungszustand ist die Systemplatine immer spannungsgeladen, wenn das System mit einer Strom führenden Steckdose verbunden ist. Sie müssen das Netzkabel trennen und ca. 30 Sekunden warten bis das System stromfrei ist, um Schäden an den inneren Komponenten des Computers zu vermeiden.
- **3.** Lösen Sie die Computerkopf-Einheit vom Standfuß. Siehe [Entfernen der Engage One-Kopfeinheit vom](#page-31-0) [Standfuß auf Seite 24](#page-31-0).
- **4.** Lösen Sie die drei unverlierbaren Schrauben im Schlitz an der Unterseite der Computer-Kopfeinheit.

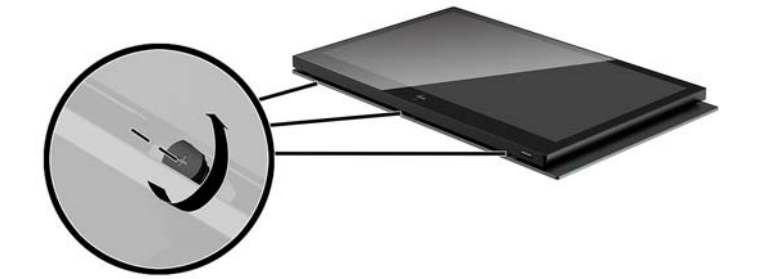

- <span id="page-39-0"></span>**5.** Trenne Sie das Computer-Display an den Anschlusspunkten von der Computer-Kopfeinheit und heben Sie das Display um circa 2,5 cm an.
- **WICHTIG:** Heben Sie das Display nicht höher als 2,5 cm von der Computer-Kopfeinheit. Um das Display vollständig zu trennen, muss zuvor ein inneres Kabel ausgesteckt werden.

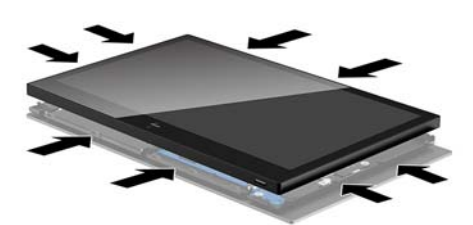

- **6.** Während Sie das Display circa 2,5 vom Computer-Kopfeinheit entfernt halten, schieben Sie das Display um maximal 7,5 cm (1) nach vorne, um auf den Kabelanschluss des Displays zuzugreifen. Heben Sie die Ränder des Bands, das den Displaykabelanschluss (2) verdeckt, an und trennen Sie dann das Displaykabel vom Stecker an der Systemplatine (3), indem Sie an der Lasche am Kabelende ziehen.
	- **WICHTIG:** Achten Sie darauf, die Ränder des Bands nicht umzuschlagen. Wenn das Displaykabel wird angeschlossen wird, wird das Band benötigt.

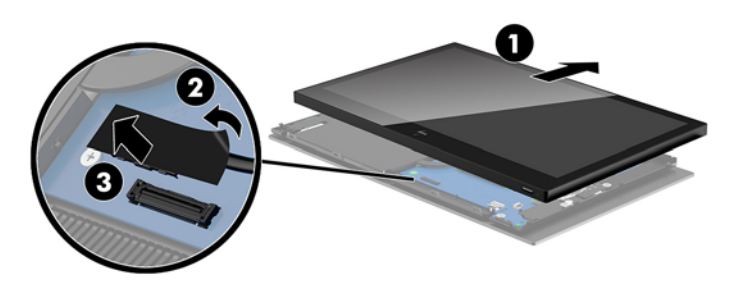

- 7. Drehen Sie das Display über dem Computer-Kopfeinheit und legen Sie es auf einer flachen Oberfläche ab, die zuvor mit einem weichen Tuch abgedeckt wurde.
- **WICHTIG:** Die Touchscreen- und WLAN-Kabel sind noch immer oben am Display sowie oben auf der Computer-Kopfeinheit angeschlossen. Lassen Sie Vorsicht walten, damit diese Kabel nicht abgezogen werden, wenn Sie das Display bewegen.

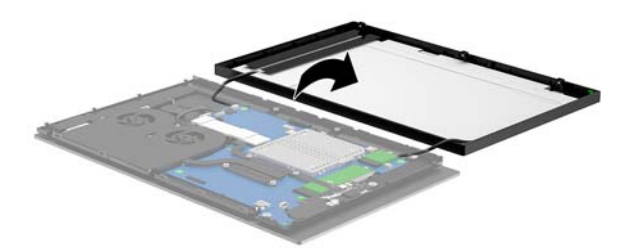

## **Wiederanbringen des Displays**

Befolgen Sie die nachstehenden Anleitungen, um das Display wieder auf die Computer-Kopfeinheit zu setzen, nachdem Sie interne Komponenten ausgetauscht oder eingebaut haben.

**1.** Drehen Sie das Display über der Computer-Kopfeinheit.

**WICHTIG:** Achten Sie darauf, dass die Touchscreen- und WLAN-Kabel weiterhin oben am Display sowie oben auf der Computer-Kopfeinheit verbunden sind.

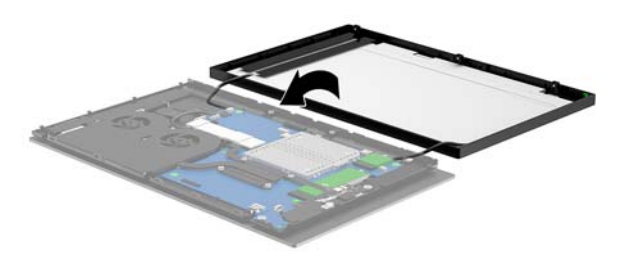

**2.** Halten Sie das Display circa 2,5 cm über der Computer-Kopfeinheit, wobei das Display um circa 7,5 cm nach vorne bewegt wird (1). Verbinden Sie das Displaykabel mit dem Displaystecker an der Systemplatine (2) und drücken Sie dann die Ränder des Bandes auf die Systemplatine.

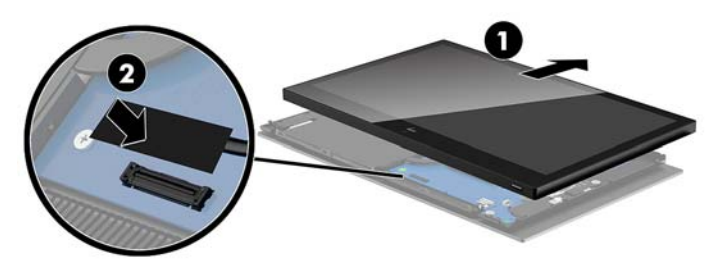

**3.** Schieben Sie das Oberteil des Displays so auf die Computer-Kopfeinheit (1), das die Oberseite des Displays sicher auf der Computer-Kopfeinheit sitzt. Drehen Sie dann das Display nach unten und lassen Sie es auf der Computer-Kopfeinheit (2) einrasten. Achten Sie darauf, dass alle Anschlusspunkte am Display fest mit der Computer-Kopfeinheit verbunden sind:

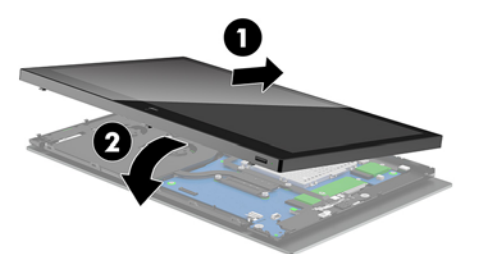

**4.** Ziehen Sie die unverlierbaren Schrauben im Schlitz am Boden der Computer-Kopfeinheit an.

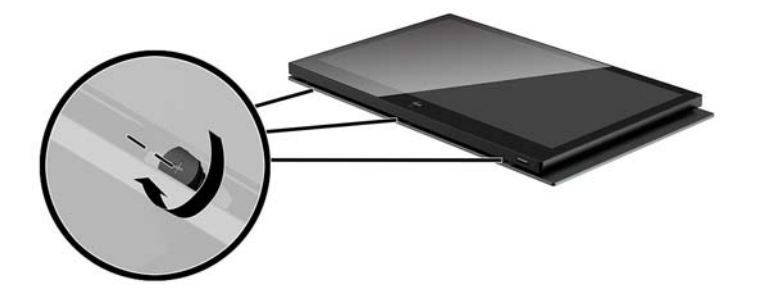

- **5.** Befestigen Sie die Computer-Kopfeinheit am Standfuß. Weitere Informationen finden Sie unter [Befestigen der Engage One-Kopfeinheit am Standfuß auf Seite 25](#page-32-0).
- **6.** Schließen Sie das Netzkabel wieder an und drücken Sie die Netztaste.

## <span id="page-41-0"></span>**Komponenten der Systemplatine**

Ziehen Sie die nachstehende Tabelle heran, um die Systemplatinen-Komponenten zu ermitteln, auf die dieser Leitfaden eingeht.

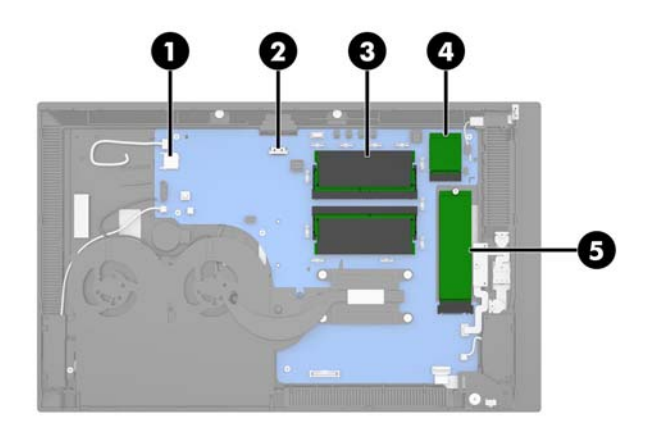

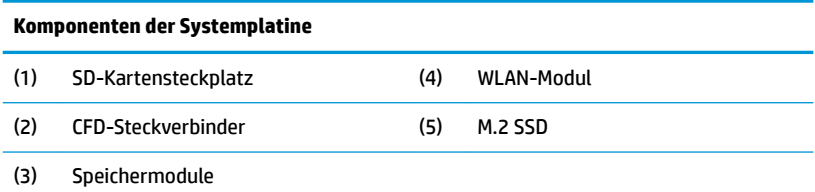

## **Installation eines kundenseitige 2 x 20-Displays (CFD)**

- **1.** Schalten Sie den Computer ordnungsgemäß aus, indem Sie das Betriebssystem herunterfahren, und schalten Sie alle externen Geräte aus.
- **2.** Ziehen Sie das Netzkabel vom Computer ab.
- **WICHTIG:** Unabhängig vom Stromversorgungszustand ist die Systemplatine immer spannungsgeladen, wenn das System mit einer Strom führenden Steckdose verbunden ist. Sie müssen das Netzkabel trennen und ca. 30 Sekunden warten bis das System stromfrei ist, um Schäden an den inneren Komponenten des Computers zu vermeiden.
- **3.** Lösen Sie die Computerkopf-Einheit vom Standfuß. Siehe [Entfernen der Engage One-Kopfeinheit vom](#page-31-0) [Standfuß auf Seite 24](#page-31-0).
- **4.** Lösen Sie das Display von der Computer-Kopfeinheit. Siehe [Entfernen des Displays auf Seite 31](#page-38-0).

**5.** Entferne Sie die Gummistopfen aus dem CFD-Kabelführungskanal und aus den beiden CFD-Schraubenlöchern.

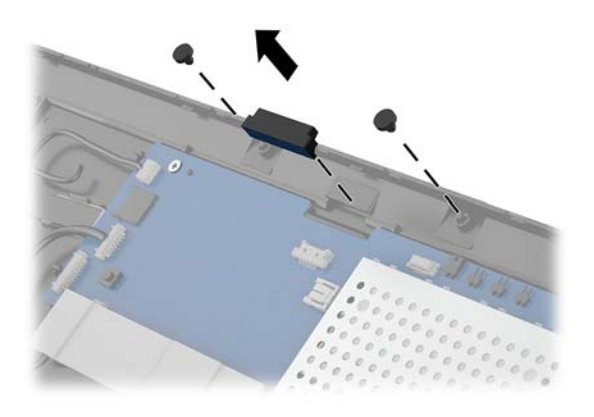

**6.** Führen Sie das CFD-Kabel durch den Führungskanal an der Computer-Kopfeinheit (1). Ziehen Sie das Kabel vollständig durch den Kanal (2) und schieben Sie dann die Schraublaschen am CFD in die Schlitze an der Computer-Kopfeinheit (3).

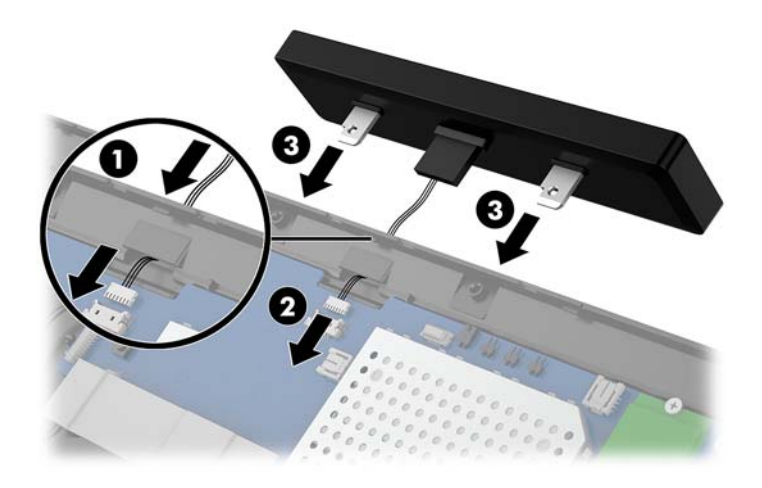

- **7.** Setzen Sie die beiden CFD-Befestigungsschrauben an der Computer-Kopfeinheit (1) ein und verbinden Sie dann das CFD-Kabel mit der Aufnahme an der Systemplatine (2).
- **WICHTIG:** Das CFD-Kabel muss vollständig durch den Führungskanal der Kopfeinheit gezogen werden, bevor das CFD eingesetzt wird, wobei die Kabel nicht zwischen CFD und Kopfeinheit gequetscht werden dürfen.

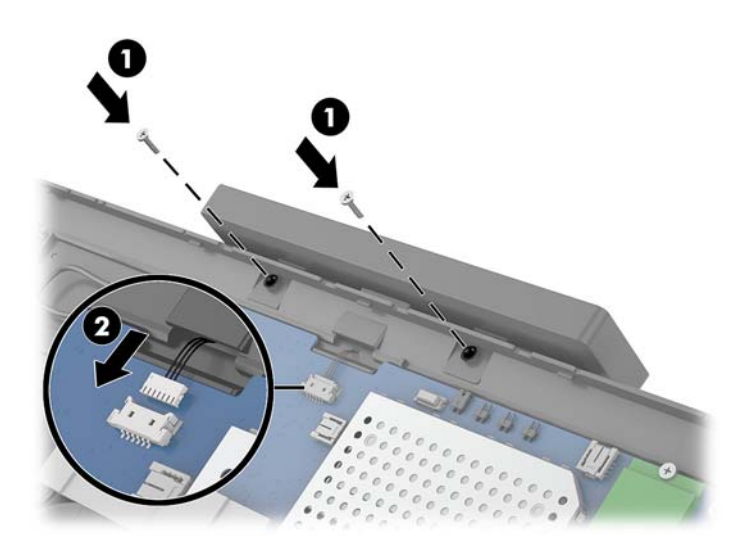

- 8. Setzen Sie das Display der Computer-Kopfeinheit wieder ein. Siehe Wiederanbringen des Displays [auf Seite 32](#page-39-0).
- 9. Befestigen Sie die Computer-Kopfeinheit am Standfuß. Siehe Befestigen der Engage One-Kopfeinheit am [Standfuß auf Seite 25](#page-32-0).
- **10.** Schließen Sie das Netzkabel wieder an und drücken Sie die Netztaste.

## <span id="page-44-0"></span>**Installieren von Speichermodulen**

Der Computer wird mit mindestens einem vorinstallierten Double Data Rate 4 Synchronous Dynamic Random Access Memory (DDR4\_SDRAM) geliefert. Dabei handelt es sich um ein SODIMM (Small Outline Dual Inline Memory Module). Die beiden Speichersteckplätze auf der Systemplatine können mit bis zu 32 GB RAM bestückt werden.

### **DDR4-SDRAM SODIMM**

Für den ordnungsgemäßen Betrieb des Systems müssen die SODIMMs 1,2-Volt-DDR4-SDRAM-DIMMs mit folgenden technischen Daten sein:

- 260-Pin-Industriestandard
- Ungepufferte nicht-ECC PC4-19200 DDR4-2400 MHz-konform
- CAS Latenz DDR4 2400 MHz (17-17-17 Timing)
- Die vorgeschriebene Joint Electronic Device Engineering Council (JEDEC)-Spezifikation enthalten

Der Computer unterstützt Folgendes:

- Nicht-ECC-Speichertechnologien von 512 MBit, 1 GBit, 2 GBit, 4 GBit und 8 GBit
- Einseitige und doppelseitige SODIMMs
- Die folgenden SODIMM-Speichermodule sind erhältlich:
	- 4 GB (1 x 4 GB) DDR 42400 SODIMM-Speicher
	- 8 GB (1 x 8 GB) DDR 42400 SODIMM-Speicher
	- 8 GB (2 x 4 GB) DDR 42400 SODIMM--Speicher
	- 16 GB (1 x 16 GB) DDR 42400 SODIMM--Speicher
	- 16 GB (2 x 8 GB) DDR 42400 SODIMM--Speicher
	- 32 GB (2 x 16 GB) DDR 42400 SODIMM--Speicher

**ET HINWEIS:** Das System arbeitet nicht ordnungsgemäß, wenn nicht unterstützte SODIMMs installiert werden.

### **Ausbau und Einsetzen eines Speichermoduls**

- **1.** Schalten Sie den Computer ordnungsgemäß aus, indem Sie das Betriebssystem herunterfahren, und schalten Sie alle externen Geräte aus.
- **2.** Ziehen Sie das Netzkabel vom Computer ab.
- **WICHTIG:** Sie müssen das Netzkabel trennen und ca. 30 Sekunden warten, bis der Stromkreislauf unterbrochen ist, bevor Sie das Speichermodul austauschen. Unabhängig vom Betriebsmodus sind Speichermodule immer spannungsgeladen, solange der Computer mit einer Strom führenden Steckdose verbunden ist. Wenn Sie ein Speichermodul hinzufügen oder entfernen, während Spannung anliegt, kann dies zu irreparablen Schäden am Speichermodul bzw. der Systemplatine führen.
- **3.** Lösen Sie die Computerkopf-Einheit vom Standfuß. Siehe [Entfernen der Engage One-Kopfeinheit vom](#page-31-0) [Standfuß auf Seite 24](#page-31-0).
- **4.** Lösen Sie das Display von der Computer-Kopfeinheit. Siehe [Entfernen des Displays auf Seite 31](#page-38-0).

**5.** Lösen Sie den Schirm von den Speichermodulen, indem Sie die Lasche am Schirm nach oben ziehen (1). Heben Sie den Schirm dann von der Systemplatine (2) ab.

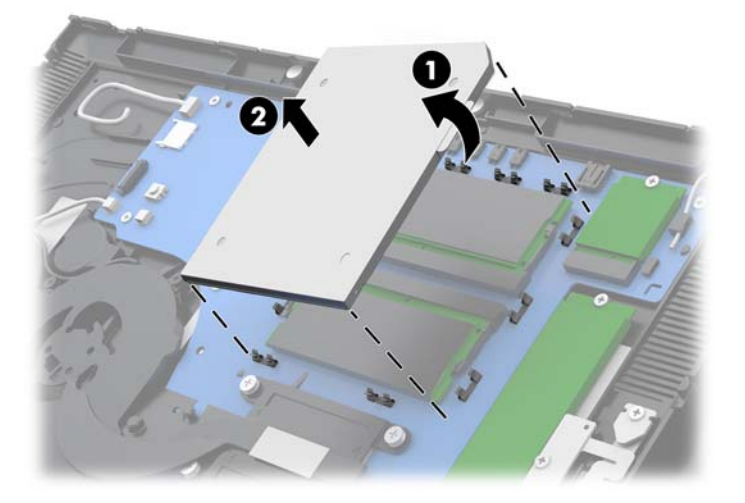

**6.** Um ein Speichermodul zu entfernen, drücken Sie die zwei Laschen an jeder Seite des Speichermoduls nach außen (1) und ziehen Sie dann das Speichermodul aus dem Steckplatz (2).

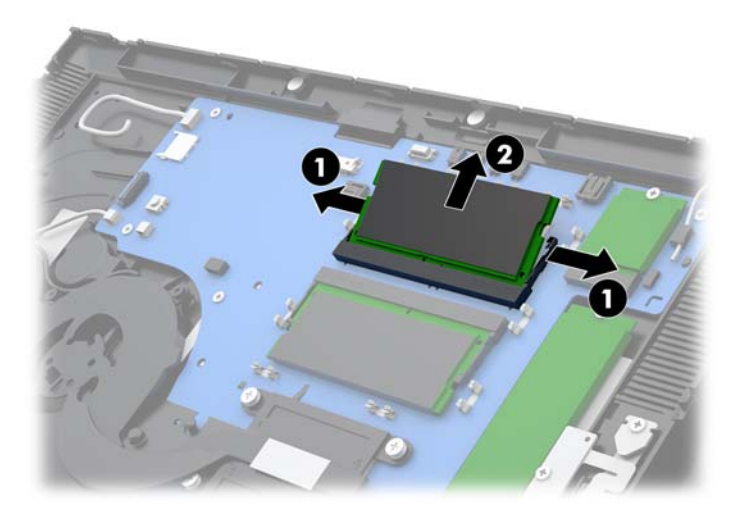

**7.** Um ein Speichermodul einzusetzen, schieben Sie das Speichermodul in einem Winke von circa 30 Grad in den Steckplatz ein (1). Drücken Sie dann das Speichermodul nach unten (2), so dass die Verriegelungen ihn einrasten.

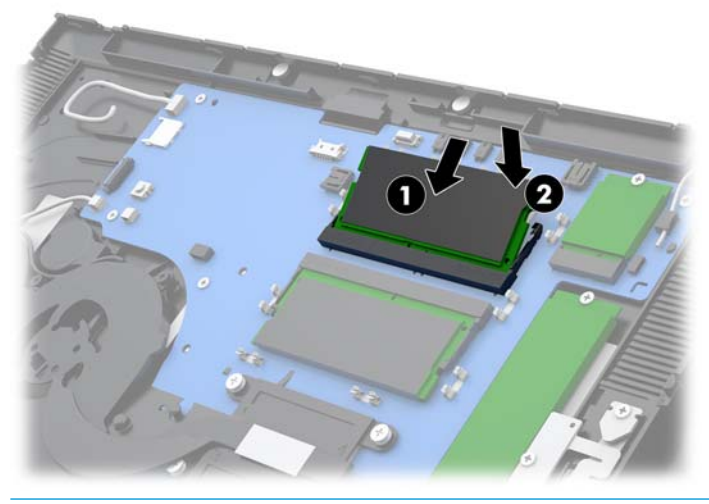

- **EX HINWEIS:** Die Speichermodule können nur auf eine Art eingesetzt werden. Richten Sie die Kerbe des Moduls an dem Steg des Speichersockels aus.
- **8.** Setzen Sie die Abschirmung durch Drücken der linken Seite des Speichermoduls auf die Systemplatine (1) ein. Drücken Sie danach die rechte Seite (2) nach unten.

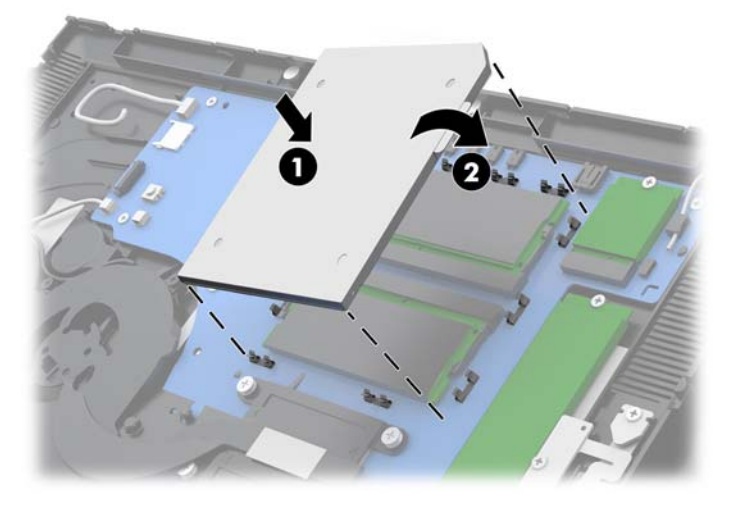

- 9. Setzen Sie das Display der Computer-Kopfeinheit wieder ein. Siehe Wiederanbringen des Displays [auf Seite 32](#page-39-0).
- **10.** Befestigen Sie die Computer-Kopfeinheit am Standfuß. Weitere Informationen finden Sie unter [Befestigen der Engage One-Kopfeinheit am Standfuß auf Seite 25](#page-32-0).
- **11.** Schließen Sie das Netzkabel wieder an, und drücken Sie die Betriebstaste.

Der Computer erkennt den zusätzlichen Speicher beim Hochfahren automatisch.

# <span id="page-47-0"></span>**Ausbau und Einbau eines M.2 Solid-State-Laufwerks (SSD)**

- **WICHTIG:** Wenn Sie eine SSD tauschen, vergessen Sie nicht, die Daten der alten SSD zu sichern, damit Sie die Daten auf die neue SSD übertragen können.
	- **1.** Schalten Sie den Computer ordnungsgemäß aus, indem Sie das Betriebssystem herunterfahren, und schalten Sie alle externen Geräte aus.
	- **2.** Ziehen Sie das Netzkabel vom Computer ab.
	- **WICHTIG:** Unabhängig vom Stromversorgungszustand ist die Systemplatine immer spannungsgeladen, wenn das System mit einer Strom führenden Steckdose verbunden ist. Sie müssen das Netzkabel trennen und ca. 30 Sekunden warten bis das System stromfrei ist, um Schäden an den inneren Komponenten des Computers zu vermeiden.
	- **3.** Lösen Sie die Computerkopf-Einheit vom Standfuß. Siehe [Entfernen der Engage One-Kopfeinheit vom](#page-31-0) [Standfuß auf Seite 24](#page-31-0).
	- **4.** Lösen Sie das Display von der Computer-Kopfeinheit. Siehe [Entfernen des Displays auf Seite 31](#page-38-0).
	- **5.** Für den Ausbau einer SSD lösen Sie die Schrauben, mit welchen die SSD an der Systemplatine (1) befestigt ist. Schieben Sie die SSD dann aus dem Systemplatinenanschluss (2).

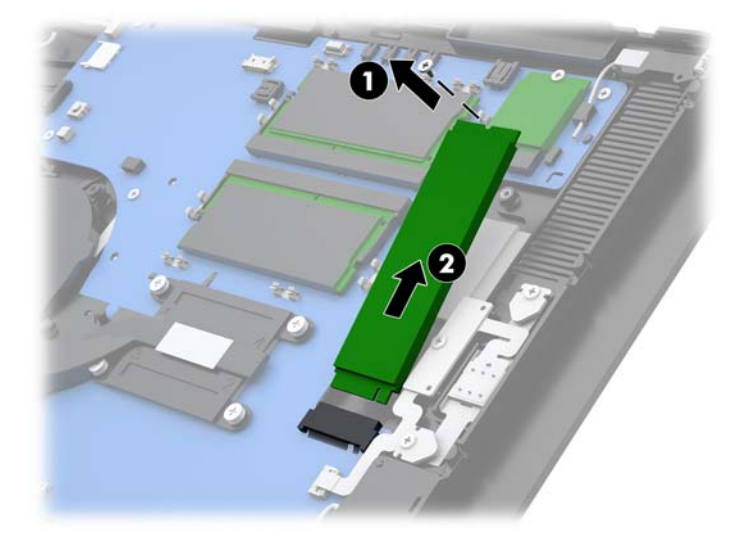

<span id="page-48-0"></span>**6.** Für den Einbau eines SSD schieben Sie den Stecker der SSD in die Aufnahme an der Systemplatine (1). Sichern Sie dann das andere Ende der SSD mit einer Schraube (2) an der Systemplatine.

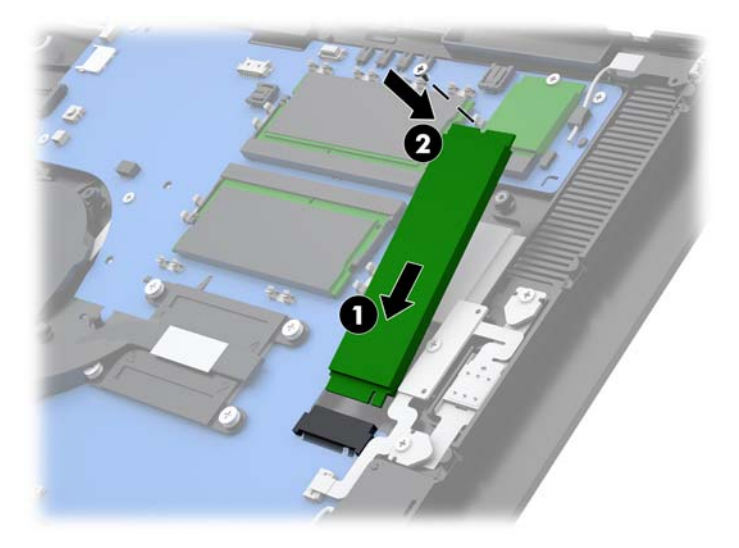

- **7.** Setzen Sie das Display der Computer-Kopfeinheit wieder ein. Siehe [Wiederanbringen des Displays](#page-39-0)  [auf Seite 32](#page-39-0).
- **8.** Befestigen Sie die Computer-Kopfeinheit am Standfuß. Weitere Informationen finden Sie unter [Befestigen der Engage One-Kopfeinheit am Standfuß auf Seite 25](#page-32-0).
- **9.** Schließen Sie das Netzkabel wieder an, und drücken Sie die Betriebstaste.

## **Einsetzen einer SD-Karte**

- **1.** Schalten Sie den Computer ordnungsgemäß aus, indem Sie das Betriebssystem herunterfahren, und schalten Sie alle externen Geräte aus.
- **2.** Ziehen Sie das Netzkabel vom Computer ab.
- **WICHTIG:** Unabhängig vom Stromversorgungszustand ist die Systemplatine immer spannungsgeladen, wenn das System mit einer Strom führenden Steckdose verbunden ist. Sie müssen das Netzkabel trennen und ca. 30 Sekunden warten bis das System stromfrei ist, um Schäden an den inneren Komponenten des Computers zu vermeiden.
- **3.** Lösen Sie die Computerkopf-Einheit vom Standfuß. Siehe [Entfernen der Engage One-Kopfeinheit vom](#page-31-0) [Standfuß auf Seite 24](#page-31-0).
- **4.** Lösen Sie das Display von der Computer-Kopfeinheit. Siehe [Entfernen des Displays auf Seite 31](#page-38-0).

<span id="page-49-0"></span>**5.** Führen Sie die SD-Karte in den SD-Kartenschlitz an der SD-Kartensteckplatz ein.

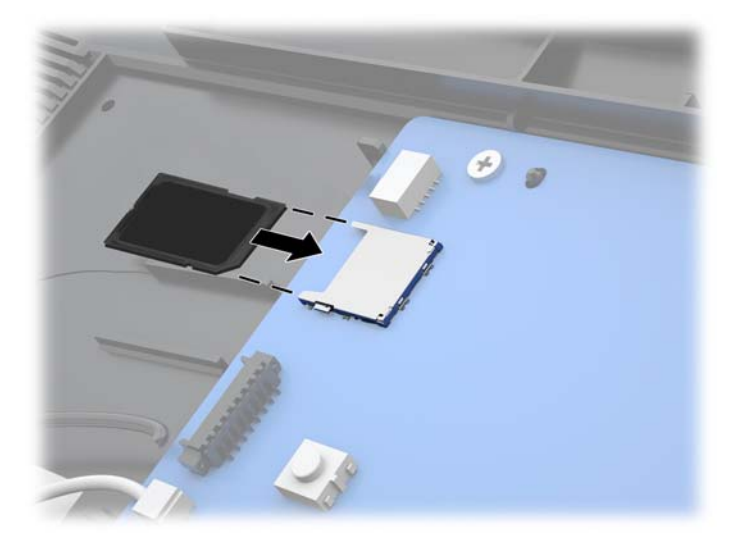

- **6.** Setzen Sie das Display der Computer-Kopfeinheit wieder ein. Siehe [Wiederanbringen des Displays](#page-39-0)  [auf Seite 32](#page-39-0).
- **7.** Befestigen Sie die Computer-Kopfeinheit am Standfuß. Weitere Informationen finden Sie unter [Befestigen der Engage One-Kopfeinheit am Standfuß auf Seite 25](#page-32-0).
- **8.** Schließen Sie das Netzkabel wieder an und drücken Sie die Netztaste.

## **Ausbau und Einsetzen eines WLAN-Moduls**

- **1.** Schalten Sie den Computer ordnungsgemäß aus, indem Sie das Betriebssystem herunterfahren, und schalten Sie alle externen Geräte aus.
- **2.** Ziehen Sie das Netzkabel vom Computer ab.
- **WICHTIG:** Unabhängig vom Stromversorgungszustand ist die Systemplatine immer spannungsgeladen, wenn das System mit einer Strom führenden Steckdose verbunden ist. Sie müssen das Netzkabel trennen und ca. 30 Sekunden warten bis das System stromfrei ist, um Schäden an den inneren Komponenten des Computers zu vermeiden.
- **3.** Lösen Sie die Computerkopf-Einheit vom Standfuß. Siehe [Entfernen der Engage One-Kopfeinheit vom](#page-31-0) [Standfuß auf Seite 24](#page-31-0).
- **4.** Lösen Sie das Display von der Computer-Kopfeinheit. Siehe [Entfernen des Displays auf Seite 31](#page-38-0).
- **5.** Für den Ausbau eines WLAN-Moduls trennen Sie die WLAN-Kabel (1). Lösen Sie die Schraube (2), mit der das Modul an der Systemplatine befestigt ist. Schieben Sie das Modul dann aus dem Systemplatinenanschluss (3).
	- **WICHTIG:** Die WLAN-Kabel und Anschlüsse sind **1** und **2** gekennzeichnet. Stellen Sie sicher, dass die nummerierten Aufkleber am WLAN-Moduls mit den Angaben auf den nummerierten Aufklebern auf den Kabel übereinstimmen, wenn Sie die Kabel abziehen.

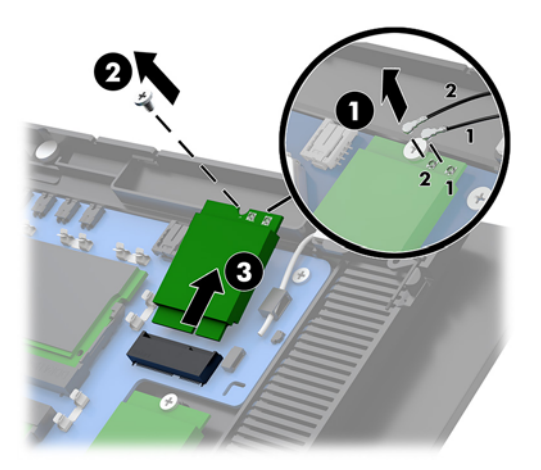

- **6.** Für den Einbau eines WLAN-Moduls schieben Sie das Steckerende des Moduls in den Anschluss an der Systemplatine (1). Befestigen Sie das andere Ende des Moduls mit der Schraube (2) an der Systemplatine. Verbinden Sie dann die beiden Displaykabel mit den Steckern am WLAN-Modul (3).
- **WICHTIG:** Die WLAN-Kabel und Anschlüsse sind **1** und **2** gekennzeichnet. Stellen Sie sicher, dass die nummerierten Aufkleber am WLAN-Moduls mit den Angaben auf den nummerierten Aufklebern auf den Kabel übereinstimmen, wenn Sie die Kabel anschließen.

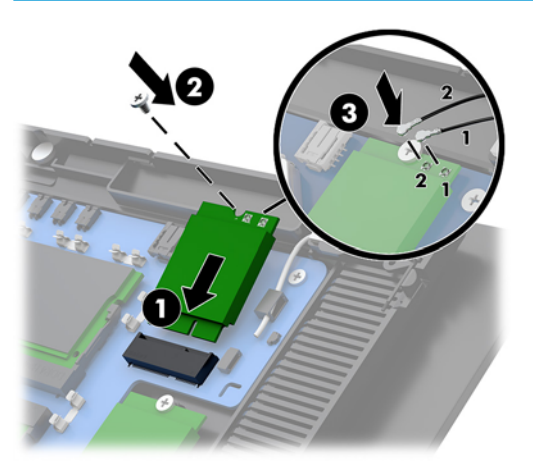

- **7.** Setzen Sie das Display der Computer-Kopfeinheit wieder ein. Siehe [Wiederanbringen des Displays](#page-39-0)  [auf Seite 32](#page-39-0).
- **8.** Befestigen Sie die Computer-Kopfeinheit am Standfuß. Weitere Informationen finden Sie unter [Befestigen der Engage One-Kopfeinheit am Standfuß auf Seite 25](#page-32-0).
- **9.** Schließen Sie das Netzkabel wieder an und drücken Sie die Netztaste.

# <span id="page-51-0"></span>**4 Verwenden des Spaltendruckers**

Die Spaltendrucker ist eine optionale Komponente, die Ihrem System hinzugefügt werden kann.

# **Standardfunktionen**

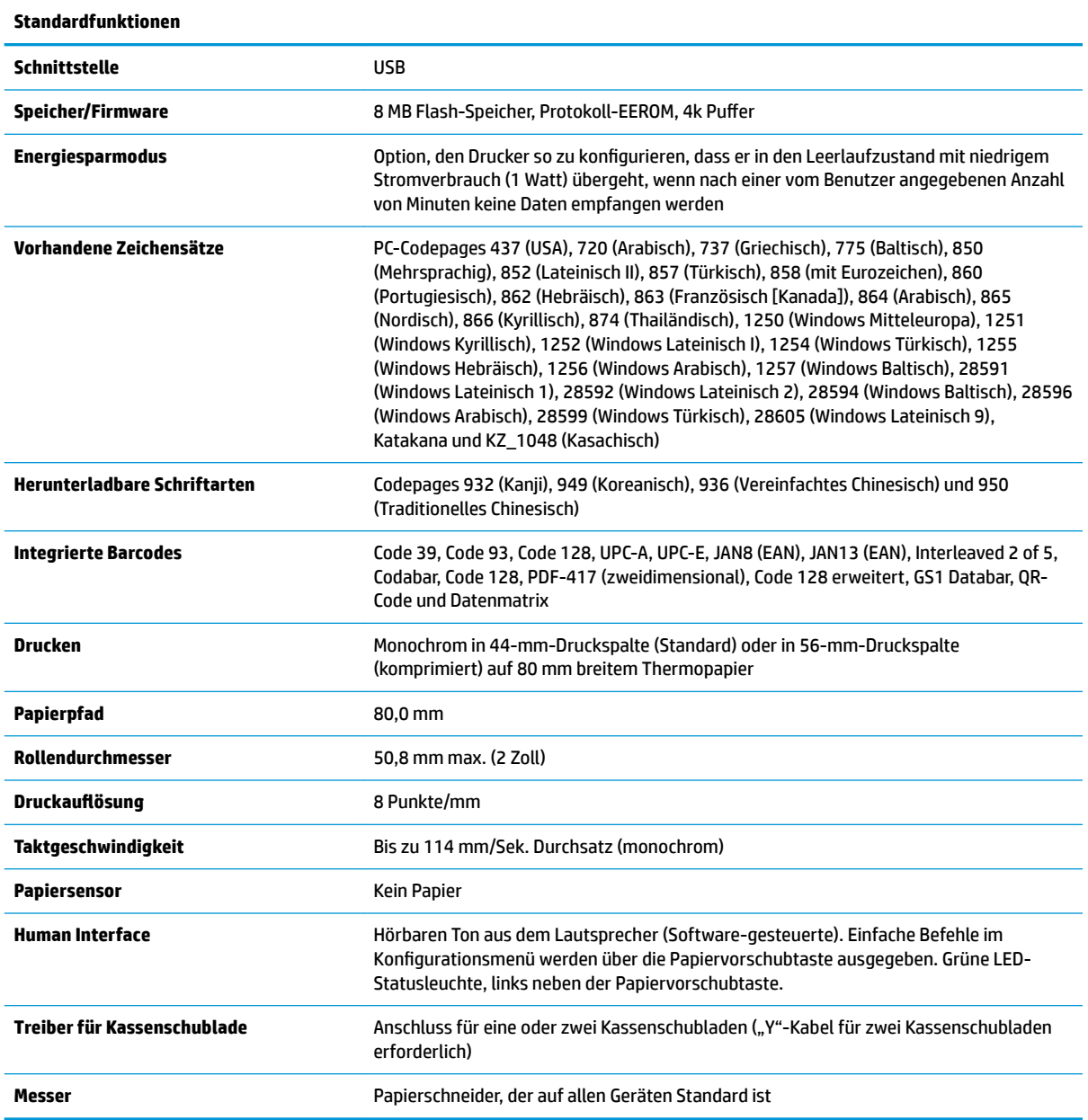

## <span id="page-52-0"></span>**Druckfunktionen**

Der vielseitige Drucker wird in vielen Druckoptionen angeboten. Text, Grafik und Strichcodes können in vielen verschiedenen Formen und Größen dargestellt werden. Weitere Informationen zur Programmierung des Druckers, der Veränderung von Text, Grafiken oder anderen Merkmalen, entnehmen Sie bitte dem *Programmierungsleitfaden*.

## **Austauschen der Belegpapierrolle**

Tauschen Sie die Papierrolle aus, wenn sie beinahe oder vollständig verbraucht ist. Wenn die Papierrolle zur Neige geht, sollten Sie dies überwachen, um zu vermeiden, dass der Druckvorgang während einer Transaktion unterbrochen werden muss. Wenn kein Papier mehr vorhanden ist, müssen Sie sofort eine neue Rolle einlegen, um einen möglichen Datenverlust zu vermeiden.

- Ein farbiger Streifen auf dem Belegpapier (sofern mit einem Streifen versehenes Papier verwendet wird) weist darauf hin, dass nur noch eine für eine kleinere Transaktion ausreichende Papiermenge vorhanden ist.
- Wenn die Rolle leer ist,-blinkt die LED am Drucker schnell. Dies ist ein Hinweis darauf, dass Papier eingelegt werden muss.
- **WICHTIG:** Der Drucker oder Host-Computer darf nicht verwendet werden, wenn kein Papier mehr vorhanden ist. Möglicherweise übernimmt der Drucker weiterhin Daten vom Host-Computer, obwohl diese nicht mehr gedruckt werden können. Dies kann zu Datenverlust führen.

## **Einlegen der Belegpapierrolle**

- **1.** Öffnen Sie die Belegpapierabdeckung, indem Sie die Abdeckung (1) beidseitig nach oben ziehen, bis sich der Schnappverschluss öffnet.
- **2.** Nehmen Sie ggf. den Testausdruck oder die Papierrolle heraus.
- **3.** Legen Sie die neue Belegrolle so auf die Spindel im Papierrollenfach ein, dass die Rolle von Innen abgerollt wird (2). Sorgen Sie dafür, dass einige Zentimeter Papier aus dem Drucker herausragen. Um Papierstaus zu vermeiden, muss das Papier zwischen den Führungen abrollen.

<span id="page-53-0"></span>**4.** Halten Sie das Papier fest, während Sie die Abdeckung (3) schließen und drücken Sie nach dem ersten Klick etwas stärker, um sicherzustellen, dass sie vollkommen eingerastet ist. Wenn die Abdeckung mit dem eingelegten Papier vollständig eingerastet ist, hört die LED auf zu blinken.

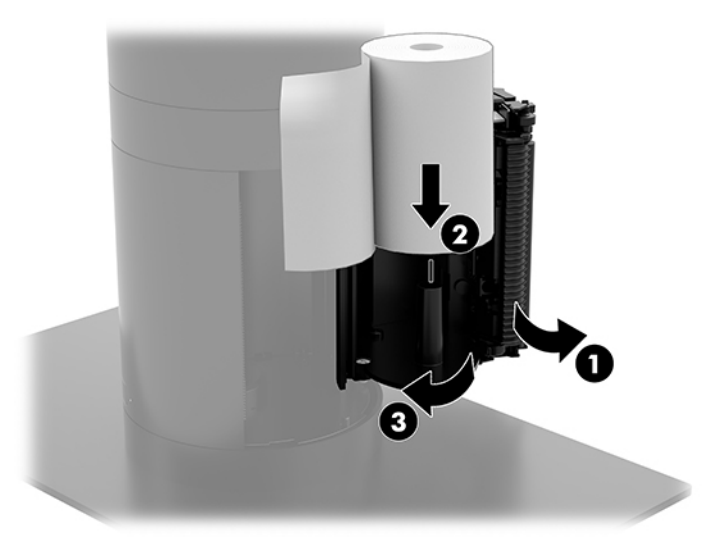

**5.** Um zu überprüfen, ob das Papier richtig eingelegt ist, führen Sie mit der Papiervorschubtaste (1) einen Vorschub aus. Reißen Sie dann überschüssiges Papier entlang der Klinge in der Abdeckung ab. Wenn die grüne LED (2) stabil leuchtet, ist der Drucker eingeschaltet und betriebsbereit. Wenn die LED blinkt, wurde die Abdeckung ggf. nicht richtig geschlossen.

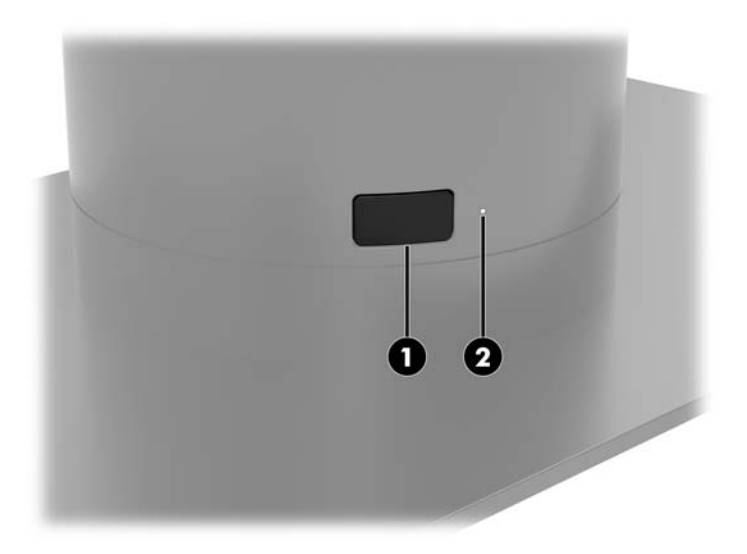

## **Technische Thermopapier-Daten**

Für den Drucker wird qualifiziertes Thermopapier mit den folgenden Abmessungen benötigt:

- **Breite**: 80 +0/-0,6 mm (3,15 +0/-0,03")
- **Durchmesser**: Max. 50,8 mm (2")

Das Papier darf nicht am Rollenkern befestigt sein. Verwenden Sie Papierrollen mit einem Farbstreifen am Ende, der anzeigt, dass das Papier zu Ende geht.

Die oben genannten Längenangaben basieren auf einem Kerndurchmesser von 22 ± 0,5 mm (0,87") außen, 11,5 ± 0,5 mm (0,45") innen.

# <span id="page-54-0"></span>**Qualifizierte Papiersorten**

Wenden Sie sich für die Bestellung von Papier an einen Hersteller Ihrer Wahl. HP empfiehlt die folgenden Papierqualitäten, die von ihren jeweiligen Herstellern produziert werden. Es gibt zahlreiche Papierhersteller, deren Papier geeignet ist, sofern die POS-Papierrollen den entsprechenden Sorten für monochromes (schwarze Tinte) Papier entsprechen.

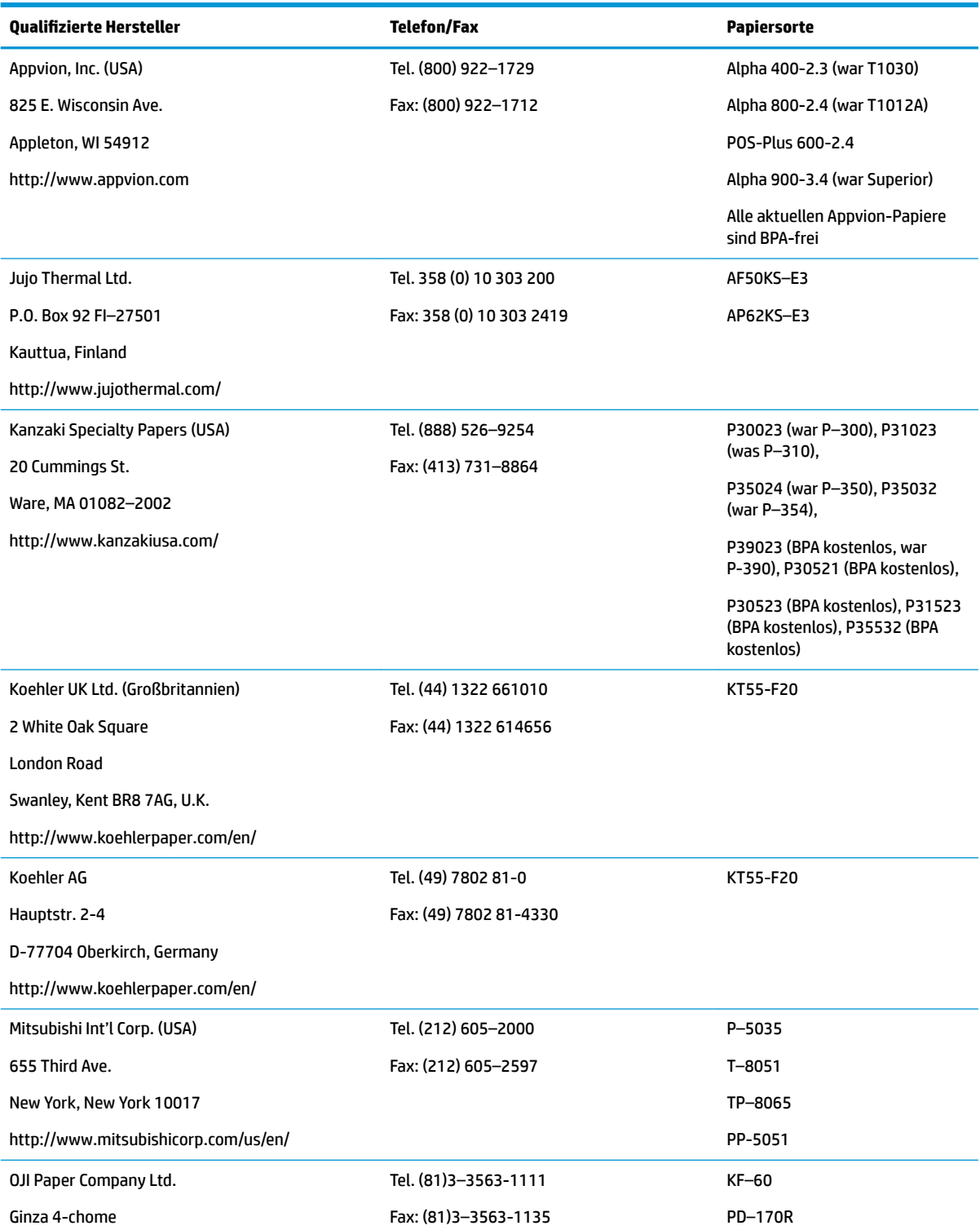

<span id="page-55-0"></span>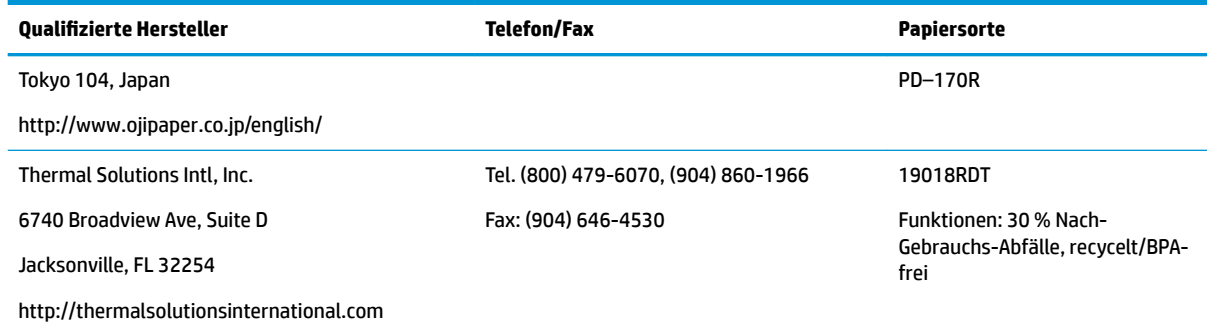

## **Drucker-Fehlerbeseitigung**

Der Drucker arbeitet im Allgemeinen fehlerfrei, allerdings können unvorhersehbare Probleme auftreten. Ziehen Sie die folgenden Abschnitte für eine Diagnose des Druckers und die Problemlösung heran. Um komplexe Probleme zu beheben, müssen Sie möglicherweise eine autorisierte HP Service-Mitarbeiter kontaktieren.

### **Druckerton und grüne LED**

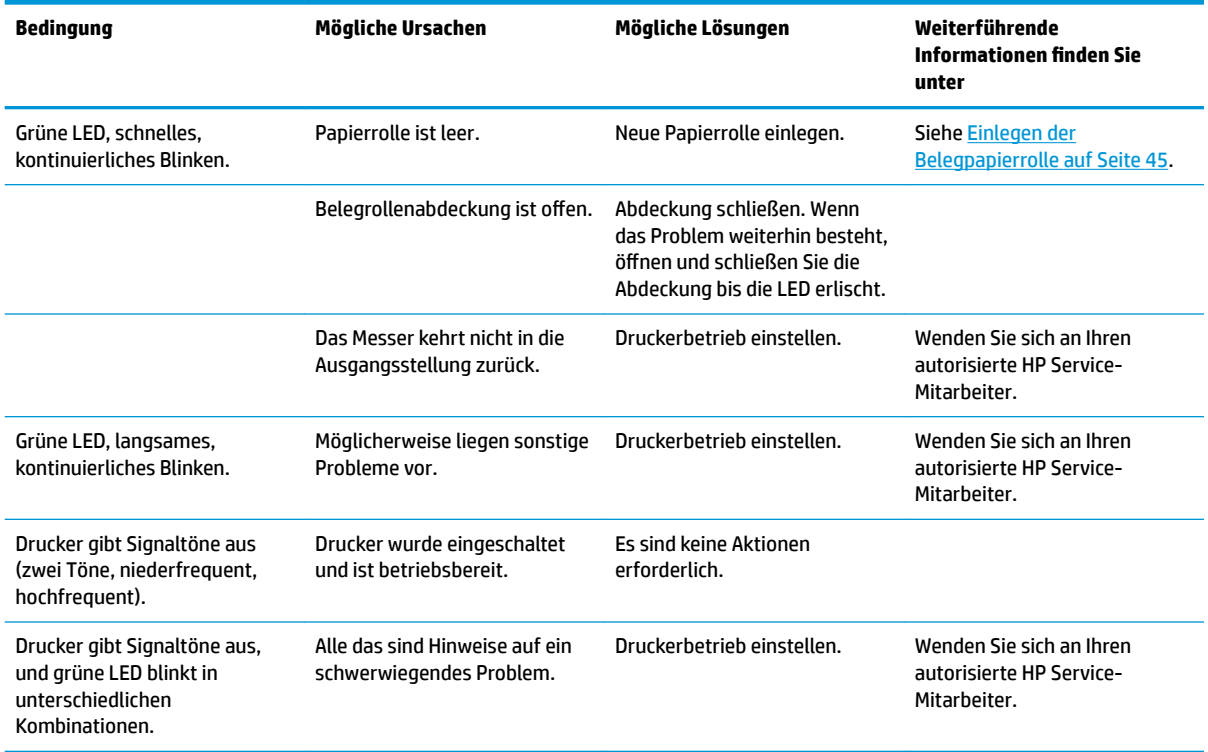

## <span id="page-56-0"></span>**Probleme beim Drucken**

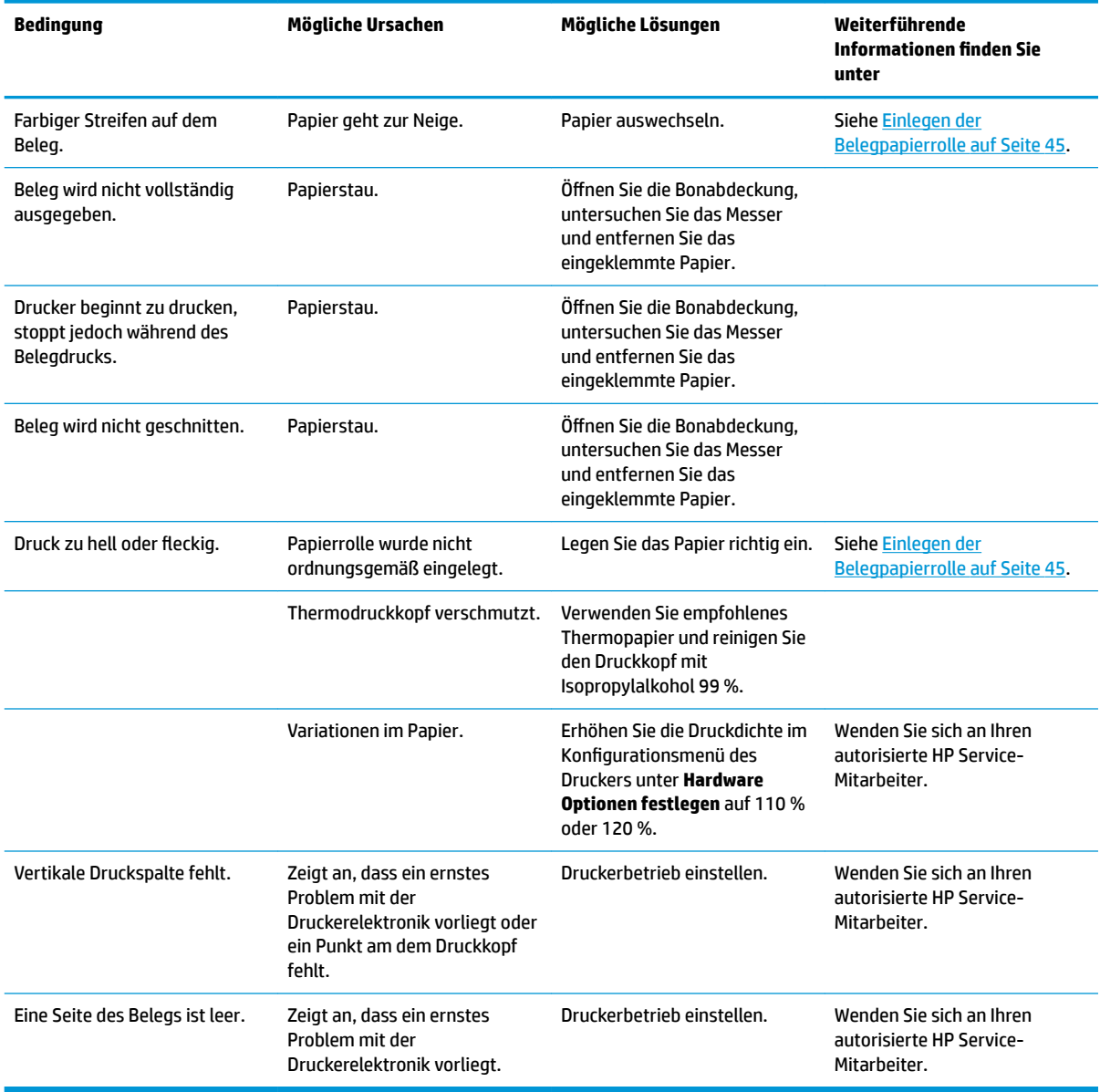

**HINWEIS:** Die Verwendung von nicht empfohlenen Papier kann den Druckkopf beschädigen und zum Erlöschen der Garantie führen.

## **Drucker arbeitet nicht**

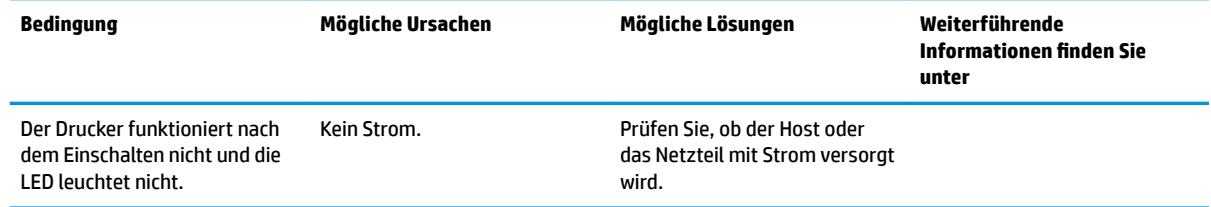

<span id="page-57-0"></span>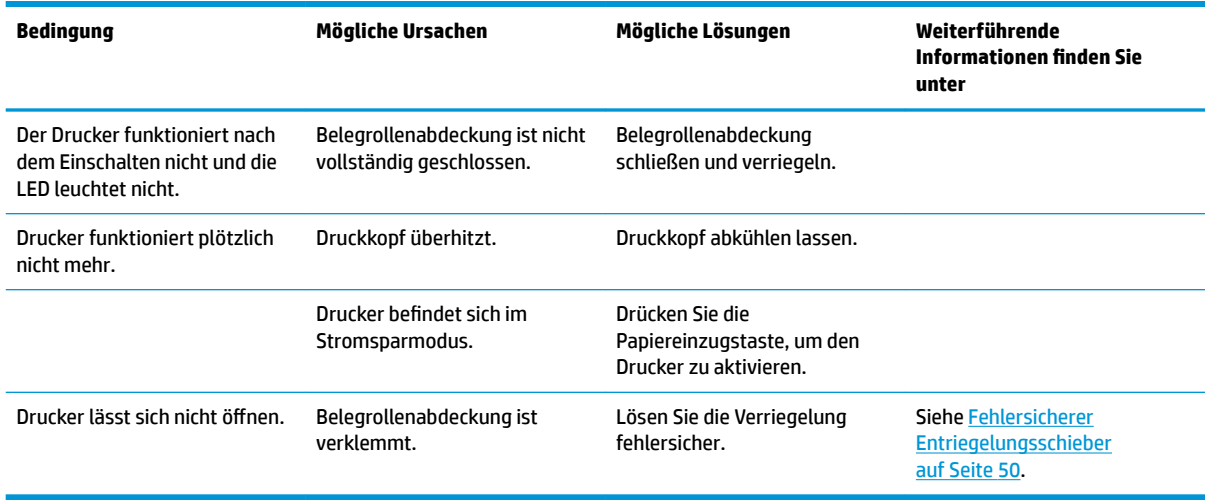

## **Fehlersicherer Entriegelungsschieber**

Wenn die Bonabdeckung verklemmt ist, kann der Drucker mithilfe der fehlersicheren Entriegelungsschieber geöffnet werden. Drücken Sie die rechtwinklige Taste neben dem Druckkopf mithilfe eines dünnen spitzen Gegenstands ein. Wenn ausreichend Druck aufgewendet wird, sollten die Entriegelungen sich lösen. Dann öffnet sich die Bonabdeckung.

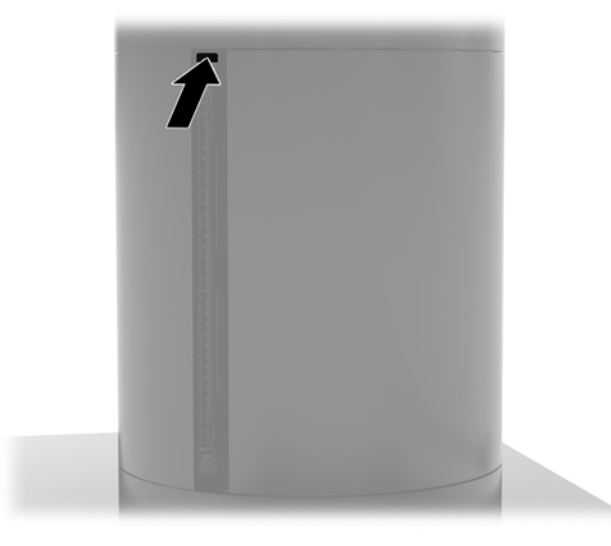

## **Druckerreinigung**

Abhängig vom Aufstellort des Druckers können sich während des Betriebs Papierreste und Staub vom Messer ablagern. HP empfiehlt, dass Sie den Drucker regelmäßig reinigen und Ablagerungen entfernen, damit das Gerät stets betriebsbereit ist.

Für die Reinigung des Druckers öffnen Sie die Abdeckung, nehmen Sie die Papierrolle heraus und blasen Sie die Ablagerungen mithilfe von Druckluft von der Bodenplatte.

# <span id="page-58-0"></span>**5 Konfigurieren der Software**

## **Touchscreen-Kalibrierung für Windows 10 Professional und Windows 10 IoT Enterprise for Retail**

**W** HINWEIS: Das Windows-Kalibriertool arbeitet nur im Digitzer-Touch-Modus. Wenn Sie das Retail-Touch-Dienstprogramm installieren, wird der Touchscreen standardmäßig im POS-Modus (Mausmodus) eingerichtet. Dann kann das Windows-Kalibriertool nicht ausgeführt werden.

So kalibrieren Sie das Touch-Modul unter Windows 10 Professional und Windows 10 IoT Enterprise für den Einzelhandel:

- 1. Systemsteuerung öffnen. Geben Sie Systemsteuerung in das Suchfeld ein.
- **2.** In der Systemsteuerung geben Sie kalibrieren in das Suchfeld ein. Tippen Sie unter **Tablet PC-Einstellungen** auf den Link **Bildschirm für Stift- oder Fingereingabe kalibrieren**. Im Dialogfeld **Tablet**  PC-Einstellung berühren Sie die Schaltfläche Kalibrieren. Fahren Sie dann mit Schritt 3.
- **3.** Folgen Sie den Anleitungen auf dem Bildschirm, um die Zielmarken auf dem Touchscreen festzulegen. Am Ende des Kalibrierungsvorgangs sollte der Touch-Modul auf das Video abgestimmt und die Touchpoints genau sein.

## **Konfiguration optionaler integrierter HP-Peripheriemodule**

Informationen zum Konfigurieren der integrierten USB-Peripheriegeräte finden Sie in *HP Point of Sale &onƬJuUDtLon Guide* (HP Verkaufsstellen-Konfigurationshandbuch, nur in Englisch verfügbar). Das Handbuch finden Sie mit der Dokumentation auf Ihrem Retail-Computer und auf<http://www.hp.com/support>. Um auf das Handbuch auf dem Computer zuzugreifen, wählen Sie **Start** > **HP Point of Sale Information** (HP Verkaufsstelleninformationen) aus.

**HINWEIS:** Suchen Sie unter<http://www.hp.com/support>nach aktualisierter Software oder Dokumentation, die zwischen dem Zeitpunkt der Herstellung Ihres Produkts und der Lieferung an Sie verfügbar geworden sind.

# <span id="page-59-0"></span>**A Aktivieren der MSR-Verschlüsselung**

Das MSR für das Engage One-Terminal wurde mit einer optionalen Verschlüsselungsfunktion entwickelt. Gemeinsam mit dem Partner IDTECH Produkts führt HP die Schlüsselinjektionsdienste entfernt aus. Wenden Sie für weitere Informationen zu diesem Dienst unter [Sales@idtechproducts.com](mailto:Sales@idtechproducts.com) an das IDTECH Produkt-Vertriebsteam.

# <span id="page-60-0"></span>**B Elektrostatische Entladung**

Die Entladung von statischer Elektrizität über einen Finger oder einen anderen Leiter kann die Systemplatine oder andere Bauteile beschädigen, die gegenüber elektrostatischer Entladung empfindlich sind. Diese Art von Beschädigungen kann die Lebensdauer der Geräte verkürzen.

## **Vermeiden von Schäden durch elektrostatische Entladung**

Beachten Sie die folgenden Vorsichtsmaßnahmen, um eine Beschädigung durch elektrostatische Entladungen zu vermeiden:

- Vermeiden Sie das direkte Berühren empfindlicher Bauteile, indem Sie diese in antistatischen Behältern transportieren und aufbewahren.
- Bewahren Sie die elektrostatisch empfindlichen Teile in ihren Behältern auf, bis sie sich an einem vor elektrostatischen Entladungen geschützten Arbeitsplatz befinden.
- Arbeiten Sie auf einer geerdeten Oberfläche, wenn Sie die Teile aus den Schutzbehältern nehmen.
- Vermeiden Sie eine Berührung der Steckerkontakte, Leitungen und Schaltungsbauteile.
- Erden Sie sich immer, bevor Sie Komponenten oder Bauteile berühren, die gegenüber elektrostatischen Entladungen empfindlich sind.

## **Erdungsmethoden**

Es gibt mehrere Erdungsmethoden. Verwenden Sie eine oder mehrere der folgenden Erdungsmethoden, bevor Sie empfindliche Komponenten berühren oder installieren:

- Verwenden Sie ein Antistatikarmband, das über ein Erdungskabel an eine geerdete Workstation bzw. ein geerdetes Computergehäuse angeschlossen ist. Antistatikarmbänder sind flexible Bänder mit einem Mindestwiderstand von 1 MOhm +/-10 % im Erdungskabel. Stellen Sie eine ordnungsgemäße Erdung sicher, indem Sie die leitende Oberfläche des Armbands direkt auf der Haut tragen.
- Verwenden Sie vergleichbare Bänder an Fersen, Zehen oder Füßen, wenn Sie im Stehen arbeiten. Tragen Sie die Bänder an beiden Füßen, während Sie auf leitfähigem Boden oder antistatischen Fußmatten stehen.
- Verwenden Sie leitfähiges Werkzeug.
- Verwenden Sie eine transportable Wartungsausrüstung mit antistatischer Arbeitsmatte.

Wenn Sie keine geeigneten Hilfsmittel besitzen, um eine ordnungsgemäße Erdung sicherzustellen, wenden Sie sich an einen Servicepartner.

**WEIS:** Weitere Informationen zu statischer Elektrizität erhalten Sie bei Ihrem Servicepartner.

# <span id="page-61-0"></span>**C** Hinweise zu Betrieb, Pflege und Versand des **Computers**

## **Hinweise zu Betrieb und Routine-Pflege des Computers**

Beachten Sie die folgenden Hinweise zur ordnungsgemäßen Einrichtung und Pflege des Computers:

- HP empfiehlt um die Belüftungsöffnungen an der Computer-Kopfeinheit und der E/A-Anschlusssockel einen Abstand von 17 mm, so dass die Wärme entweichen kann.
- Schützen Sie den Computer vor Feuchtigkeit, direkter Sonneneinstrahlung sowie vor extremen Temperaturen.
- Betreiben Sie den Computer nur, wenn alle Abdeckungen angebracht sind.
- Stellen Sie die Computer nicht aufeinander oder so nah nebeneinander, dass sie jeweils von der zurückgeführten oder vorgewärmten Luft des anderen Computers betroffen sind.
- Wenn der Computer in einem separaten Gehäuse betrieben wird, muss für eine ausreichende Luftzirkulation (eingehende und ausgehende Luft) im Gehäuse gesorgt werden. Des Weiteren gelten die oben aufgeführten Betriebshinweise.
- Schützen Sie den Computer und den E/A-Anschlusssockel vor Flüssigkeiten.
- Verdecken Sie niemals die Belüftungsöffnungen des Computers oder E/A-Anschlusssockel.
- Installieren oder aktivieren Sie die Energiesparfunktionen des Betriebssystems oder anderer Software, wie z. B. Standby.
- Schalten Sie den Computer aus, bevor Sie eine der folgenden Aufgaben ausführen:
	- Wischen Sie das Computergehäuse mit einem weichen, feuchten Tuch ab. Verwenden Sie keine Reinigungsprodukte, um die Oberfläche nicht zu beschädigen.
	- Reinigen Sie gelegentlich die Lüftungsschlitze an der Seite des Computers. Fusseln, Staub und andere Fremdartikel können die Lüftungsschlitze blockieren und somit die Luftzirkulation behindern.
- **HINWEIS:** Weitere Informationen zu Pflege und Wartung Ihres Retail-Systems finden Sie unter "Retail Point of Sales Systeme – regelmäßige PƮege und Wartung", verfügbar unter: [http://www.hp.com/support.](http://www.hp.com/support)

## **Wartung des Touchscreens**

Halten Sie Bildschirm und Touch-Sensor sauber. Der Touch-Sensor benötigt sehr wenig Wartung. HP empfiehlt, dass Sie die Touch-Sensor-Glasfläche regelmäßig reinigen. Vergewissern Sie sich vor der Reinigung, dass Ihr Bildschirm ausgeschaltet ist. Eine 50:50 Lösung aus Isopropylalkohol und Wasser ist normalerweise das optimale Reinigungsmittel für Ihren Touch-Sensor. Es ist wichtig, dass keine ätzende Chemikalien mit dem Touch-Sensor in Kontakt kommen. Benutzen Sie keine Essiglösungen.

Tragen Sie den Glasreiniger mit einem weichen, fusselfreien Tuch auf. Vermeiden Sie abrasive Tücher. Feuchten Sie immer das Tuch leicht an und reinigen Sie dann den Sensor. Geben Sie acht, um die Reinigungslösung auf das Tuch und nicht auf den Sensor zu sprühen, damit keine Tropfen in das Bildschirminnere eindringen oder die Blende beflecken.

## <span id="page-62-0"></span>**MSR-Wartung**

Für die Reinigung des MSR (Magnetkarten-Lesegerät) ziehen Sie mehrmals eine Standardreinigungskarte durch das MSR. Sie können die Standardreinigungskarte online bestellen. Sie können auch ein dünnes ölfreies Tuch um eine Kreditkarte legen.

## **Versandvorbereitung**

Falls Sie den Computer versenden müssen, beachten Sie die folgenden Hinweise:

- **1.** Sichern Sie die Dateien auf der Festplatte. Stellen Sie sicher, dass die Sicherungsmedien bei der Lagerung oder während des Transports keinen elektrischen oder magnetischen Impulsen ausgesetzt werden.
- **EX HINWEIS:** Die Festplatte ist automatisch gesperrt, wenn die Stromzufuhr zum System unterbrochen wird.
- **2.** Nehmen Sie alle Wechseldatenträger heraus, und bewahren Sie sie angemessen auf.
- **3.** Schalten Sie den Computer und sämtliche Peripheriegeräte aus.
- **4.** Ziehen Sie das Netzkabel aus der Steckdose und anschließend aus dem Anschluss am Computer.
- **5.** Trennen Sie die Systemkomponenten und externen Geräte von den jeweiligen Stromquellen und dann vom Computer.
- **6.** Verpacken Sie die Systemkomponenten und Peripheriegeräte in ihrer Originalverpackung oder einer ähnlichen Verpackung mit genügend Verpackungsmaterial, um sie zu schützen.

# <span id="page-63-0"></span>**D Eingabehilfen**

HP entwirft, produziert und vermarktet Produkte und Services, die jeder Benutzer, einschließlich Menschen mit Behinderungen, entweder eigenständig oder mit entsprechenden Hilfsgeräten verwenden kann.

## **Unterstützte assistive Technologien**

HP Produkte unterstützen eine Vielzahl von Betriebssystemen mit assistiven Technologien und können für zusätzliche assistive Technologien konfiguriert werden. Verwenden Sie die Suchfunktion auf Ihrem Gerät, um weitere Informationen zu assistiven Funktionen zu erhalten.

**<sup>2</sup> HINWEIS:** Für weitere Informationen zu einem bestimmten Produkt der assistiven Technologie wenden Sie sich an den Kundensupport für dieses Produkt.

## **Kontaktaufnahme mit dem Support**

Wir verbessern stets die Bedienungshilfen unserer Produkte und Services, und wir freuen uns immer über das Feedback der Benutzer. Wenn Sie mit einem Produkt Schwierigkeiten haben oder uns von bestimmten Bedienungshilfen berichten möchten, die Ihnen geholfen haben, kontaktieren Sie uns unter (888) 259-5707, Montag ‑ Freitag, 06:00 - 21:00 Uhr (MST). Wenn Sie taub oder schwerhörig sind, VRS/TRS/WebCapTel verwenden und technischen Support benötigen oder Fragen zur Zugänglichkeit haben, rufen Sie uns unter (877) 656-7058 von Montag bis Freitag von 06:00 bis 21:00 Uhr North American Mountain Time an.

**HINWEIS:** Support ist nur in englischer Sprache verfügbar.

# <span id="page-64-0"></span>**Index**

#### **A**

Anpassung der Kopfeinheit [8](#page-15-0)

#### **C**

CFD [34](#page-41-0)

#### **D**

Diebstahlsicherung Anbringen am Computer [29](#page-36-0) Befestigung der E/A-Anschlusssockel [29](#page-36-0) **Display** Austauschen [32](#page-39-0) entfernen [31](#page-38-0)

### **E**

E/A-Anschlusssockel Anbringen am Computer [17,](#page-24-0) [19](#page-26-0) Anschließen der Stromversorgung [6](#page-13-0) Erweiterte Komponenten [5](#page-12-0) Fingerabdruckleser anschließen [22](#page-29-0) Grundlegende Komponenten [4](#page-11-0) Ein/Aus-Taste Computer [7](#page-14-0) Eingabehilfen [56](#page-63-0) Elektrostatische Entladung, Schäden vermeiden [53](#page-60-0)

#### **F**

Fingerabdruck-Lesegerät Anschluss als Standalone-Gerät [21](#page-28-0) Festigung am Sockel [22](#page-29-0) Funktionen [1,](#page-8-0) [3](#page-10-0)

#### **H**

Hinweise zum Computerbetrieb [54](#page-61-0)

#### **I**

Installation CFD [34](#page-41-0) SD Karte [41](#page-48-0) Speicher [37](#page-44-0)

SSD [40](#page-47-0) WLAN-Modul [42](#page-49-0) Installationsrichtlinien [16](#page-23-0)

#### **K**

Kabelführungsoptionen [10](#page-17-0) Kopfeinheit Sicherungsschraube Mit Standfuß [30](#page-37-0) mit VESA-Montagehalterung [30](#page-37-0)

### **M**

Magnetstreifenleser Pflege [55](#page-62-0) Verschlüsselung [52](#page-59-0)

### **N**

Netztaste E/A-Anschlusssockel [7](#page-14-0)

**S**

SD-Karte (intern) [41](#page-48-0) Serielle Anschlüsse, Konfigurieren der Stromversorgung [19](#page-26-0) **Seriennummer** Computer [9](#page-16-0) E/A-Anschlusssockel [9](#page-16-0) Softwarekonfiguration [51](#page-58-0) Spaltendrucker Fehlerbehebung [48](#page-55-0) Fehlersicherer Entriegelungsschieber [50](#page-57-0) Funktionen [44](#page-51-0) Papierdaten [46](#page-53-0) Papierwechsel [45](#page-52-0) Qualifizierte Papiersorten [47](#page-54-0) Reinigen [50](#page-57-0) Speicher Installation [37](#page-44-0) Technische Daten [37](#page-44-0) SSD-Speichergerät [40](#page-47-0) **Standfuß** Anbringen der Kopfeinheit [25](#page-32-0) Entfernen der Kopfeinheit [24](#page-31-0) Optionen [4](#page-11-0) Systemplatinen-Komponenten [34](#page-41-0)

#### **V**

Versandvorbereitung [55](#page-62-0) VESA-Montagehalterung [25](#page-32-0)

#### **W**

Warnhinweise und Vorsichtsmaßnahmen [16](#page-23-0) Wartung des Touchscreens [54](#page-61-0) WLAN-Modul [42](#page-49-0)

### **Z**

Zähler Montage oben [27](#page-34-0) Zum Anschließen eines Netzteils [6](#page-13-0)